# Canon

**i m a g e R U N N E R** A D V A N C E **500i / 400i** 

# **Starter Guide**

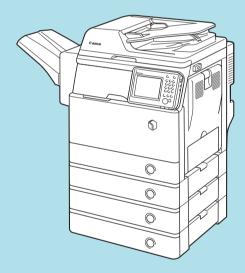

Chapter 1
Installation of the Machine

Chapter 2
Setting and Registering the Machine

Chapter 3
Before Using This Machine

**Chapter 4 Routine Maintenance** 

**Chapter 5 Specifications** 

**Appendix** 

Before using this manual, see "READ THIS SHEET FIRST!" and unpack the machine.

Please read this guide before operating this product. After you finish reading the guide, store it in a safe place for future reference.

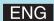

# Manuals for the Machine

The manuals for this machine are divided as follows. Please refer to them for detailed information.

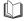

Guides with this symbol are printed manuals.

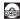

Guides with this symbol are included on the accompanying CD-ROM.

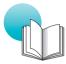

## **Starter Guide (This Manual)**

- · Describes how to install the machine.
- Describes the initial settings configured by the Setup Guide.
- Describes the maintenance and troubleshooting procedures for the machine.

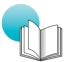

## **Quick Operation Guide**

• Describes useful functions and the basic operations of each function.

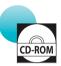

## e-Manual (HTML manual)

- Describes all the functions of the machine. Also provided with a search function that is useful for finding and checking information.
- Includes "Practical Workflows," which introduces flows of practical operations using functions of the machine.

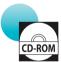

#### **Driver Installation Guide**

- Provides instructions on installing the printer, fax, and other drivers.
  - Printer Driver Installation Guide
  - Mac Printer Driver Installation Guide
  - Fax Driver Installation Guide
  - Network ScanGear Installation Guide
- Included on the same CD-ROM as each driver.

To view the manual in PDF format, Adobe Reader/Adobe Acrobat Reader is required. If Adobe Reader/Adobe Acrobat Reader is not installed on your system, please download it from the Adobe Systems Incorporated website.

# **How to Use the e-Manual**

### How to Install the e-Manual

This section describes how to install the e-Manual.

#### Windows

- 1. Insert the e-Manual CD-ROM in your computer.
- 2. Select the language for the e-Manual.
- Select [Install].
   If you select [Display Manuals], the e-Manual is displayed without installation.
- 4. Read the License Agreement, and then click [Yes]. The e-Manual is saved in the [Documents]\* folder on your computer. If the shortcut icon created on the Desktop or if the [index.html] file is doubleclicked, the e-Manual is displayed.
  - \*The folder name differs depending on the OS you are using. For Windows Vista/7/8, the folder name is [Documents]. For Windows XP, the folder name is [My Documents].

#### Macintosh

- 1. Insert the e-Manual CD-ROM into your computer.
- Drag-and-drop the [iRADV\_500i\_Manual\_eng] folder to the location you want to save the e-Manual.
- Double-click the [index.html] file inside the [iRADV\_500i\_Manual\_eng] folder to display the e-Manual.
- Depending on the operating system you are using, a security protection message may appear. In this case, allow the content to be displayed.

#### If the e-Manual (CD-ROM) Does Not Start

The CD-ROM auto run function may be disabled. In this case, you must perform the following procedure.

#### Windows 8/Server 2012

- Display the desktop → click the explorer icon on the taskbar.
- 2. Click [Computer].
- 3. Double-click the e-Manual icon.
- 4. Double-click [Maninst.exe].

#### Windows Vista/7/Server 2008

- 1. Click [Start] on the taskbar → click [Computer].
- 2. Double-click the e-Manual icon.
- 3. Double-click [Maninst.exe].

#### Windows XP/Server 2003

- 1. Click [Start] on the taskbar → click [My Computer].
- 2. Double-click the e-Manual icon.
- 3. Double-click [Maninst.exe].

#### Windows 2000

- 1. Double-click [My Computer] on the desktop.
- 2. Double-click the e-Manual icon.
- 3. Double-click [Maninst.exe].

# Top Page of the e-Manual

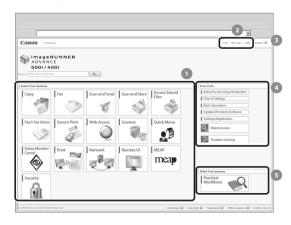

#### Select from functions

The instructions for each function and operation method are described.

## [Top], [Site map], [Help]

Links to the e-Manual's top page, site map, and help are displayed.

#### [Glossary]

A link to the glossary is displayed.

#### First of all...

This section contains required information needed to use the machine, and information on optional products and software.

#### Select from purpose

This section includes an introduction for each function of the machine and their purpose.

# **Contents**

| Preface                                                                          | 01 |
|----------------------------------------------------------------------------------|----|
| How To Use This Manual                                                           | 01 |
| Symbols Used in This Manual                                                      | 01 |
| Keys and Buttons Used in This Manual                                             | 01 |
| Displays Used in This Manual                                                     | 01 |
| Illustrations Used in This Manual                                                |    |
| Abbreviations Used in This Manual                                                | 02 |
| Trademarks                                                                       | 02 |
|                                                                                  |    |
| Chapter 1 Installation of the Machine                                            |    |
| Installation Location and Handling                                               | 06 |
| Installation Precautions                                                         | 06 |
| Avoid Installing the Machine in the Following Locations                          |    |
| Select a Safe Power Supply                                                       |    |
| Moving the Machine                                                               |    |
| Provide Adequate Installation Space                                              |    |
| Handling Precautions                                                             |    |
| Items Included with the Machine                                                  |    |
| Carrying the Machine to the Installation Site and Removing the Packing Materials |    |
| Installing the Filters                                                           | 12 |
| Attaching the Duplex Tray and the Tray Rib                                       | 13 |
| Installing the Drum Unit                                                         | 14 |
| Installing the Toner Cartridge                                                   | 18 |
| Loading Paper into the Paper Drawer                                              | 20 |
| Attaching the Precaution Label                                                   |    |
| Connecting the Power Cord                                                        |    |
| Connecting the Fower Cold                                                        | 23 |
| Chapter 2 Setting and Registering the Machine                                    |    |
|                                                                                  |    |
| Main Power and Energy Saver Key                                                  |    |
| How to Turn ON the Main Power                                                    |    |
| Energy Saver Key                                                                 |    |
| Shutting Down the Machine                                                        |    |
| Using the Setup Guide to Configure the Machine                                   |    |
| Changing Specified Settings                                                      |    |
|                                                                                  |    |

# **Chapter 3 Before Using This Machine**

| Parts and Their Functions                                                   | . 38 |
|-----------------------------------------------------------------------------|------|
| External View                                                               | 38   |
| Internal View                                                               | 39   |
| Feeder                                                                      | 39   |
| Control Panel Parts and Functions                                           | 40   |
| Adjusting the Angle of the Control Panel                                    | 41   |
| Backing Up/Exporting Data                                                   | . 42 |
| Data You Can Import/Export All.                                             |      |
| Data You Can Import/Export Individually                                     | 42   |
| Other Data You Can Import/Export.                                           | 42   |
|                                                                             |      |
| Chapter 4 Routine Maintenance                                               |      |
| - Housing Maintenance                                                       |      |
| Loading Paper                                                               |      |
| Loading Paper into a Paper Drawer                                           |      |
| Adjusting a Paper Drawer to Hold a Different Paper Size                     | 45   |
| Replacing the Toner Cartridge/Waste Toner Container                         | . 47 |
| Replacing the Toner Cartridge                                               | 47   |
| Replacing the Waste Toner Container                                         | 49   |
| Replacing the Drum Unit                                                     | 52   |
| Routine Cleaning                                                            | 56   |
| Cleaning the Platen Glass and Underside of the Feeder                       |      |
| Manual Feeder Cleaning                                                      |      |
| Consumables                                                                 |      |
|                                                                             |      |
| When an Error Message/Error Code Is Displayed                               |      |
| When an Error Message Is Displayed                                          |      |
| When an Error Code Is Displayed.                                            |      |
| Service Call Message                                                        |      |
| Contacting Your Local Authorized Canon Dealer                               |      |
| Setting the Limited Functions Mode from the Service Call Message Screen     |      |
| Functions Available When the Printer/Scanner Cannot Be Used Due to an Error |      |
| Locations of Staple/Paper Jams                                              | 65   |
|                                                                             |      |
| Chapter 5 Specifications                                                    |      |
|                                                                             |      |
| Specifications                                                              |      |
| Main Unit                                                                   |      |
| Feeder                                                                      |      |
| Cassette Module-AA1                                                         |      |
| Envelope Cassette-E1                                                        |      |
| Staple Finisher-R1                                                          |      |
| Copy Card Reader-F1                                                         |      |
| Super G3 FAX Board-AM1                                                      |      |
| Send Function                                                               |      |
| Network Environment.                                                        |      |
| Printer Settings                                                            | 75   |
|                                                                             |      |

| Legal Notices                                                          |
|------------------------------------------------------------------------|
| Product Name77                                                         |
| EMC requirements of EC Directive77                                     |
| Laser Safety                                                           |
| Additional Information77                                               |
| IPv6 Ready Logo77                                                      |
| WEEE Directive / Rule                                                  |
| Information Security Standard (IEEE 2600)                              |
| Copyright                                                              |
| Third Party Software78                                                 |
| The Software Subjected to the Other Conditions                         |
| Disclaimers                                                            |
| Legal Limitations on the Usage of Your Product and the Use of Images79 |
| Super G380                                                             |
| Important Safety Instructions                                          |
| Installation                                                           |
| Power Supply                                                           |
| Handling                                                               |
| Maintenance and Inspections83                                          |
| Consumables84                                                          |
| Other Warnings                                                         |

# **Preface**

Thank you for purchasing the Canon imageRUNNER ADVANCE 500i/400i. Please read this manual thoroughly before operating the machine to familiarize yourself with its capabilities, and to make the most of its many functions. For information on the detailed settings for the functions described in this manual, see the e-Manual. After reading this manual, store it in a safe place for future reference.

# **How To Use This Manual**

## **Symbols Used in This Manual**

The following symbols are used in this manual to explain procedures, restrictions, handling precautions, and instructions that should be observed for safety.

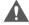

#### WARNING

Indicates a warning concerning operations that may lead to death or injury to persons if not performed correctly. To use the machine safely, always pay attention to these warnings.

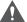

### CAUTION

Indicates a caution concerning operations that may lead to injury to persons if not performed correctly. To use the machine safely, always pay attention to these cautions.

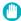

#### (III) IMPORTANT

Indicates operational requirements and restrictions. Be sure to read these items carefully to operate the machine correctly, and avoid damage to the machine or property.

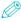

#### **₩** NOTE

Indicates a clarification of an operation, or contains additional explanations for a procedure. Reading these notes is highly recommended.

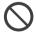

Indicates an operation that must not be performed. Read these items carefully, and make sure not to perform the described operations.

## **Keys and Buttons Used in This Manual**

The following symbols and key/button names are a few examples of how keys and buttons to be clicked or pressed are expressed in this manual:

• Touch Panel Display Keys: [Key Name]

Example:

[Cancel] [Close]

• Control Panel Keys: Key Icon (Key Name)

(Start) Example: (Stop)

• Buttons on Computer Operation Screens: [Button

Name1

Example: [OK]

[Add]

# **Displays Used in This Manual**

Screen shots of the touch panel display used in this manual are those taken when the imageRUNNER ADVANCE 500i has the following optional equipment attached to it:

- Staple Finisher-R1
- Cassette Module-AA1
- · Super G3 FAX Board
- Web Access Software

Note that functions that cannot be used depending on the model or options do not appear on the touch panel display.

The keys which you should press are marked with a , as shown below. When multiple keys can be pressed on the touch panel display, all keys are marked. Select the keys, which suit your needs.

Screen shots used in this manual may differ from the ones you actually see.

# 01 Press [Copy].

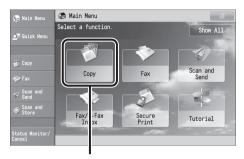

Press this key for operation.

## Illustrations Used in This Manual

Illustrations used in this manual are those displayed when the imageRUNNER ADVANCE 500i has the following optional equipment attached to it:

- Staple Finisher-R1
- Cassette Module-AA1

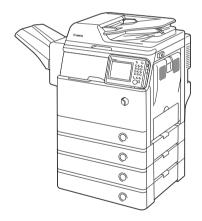

## **Abbreviations Used in This Manual**

In this manual, product names and model names are abbreviated as follows:

- Microsoft Windows Server 2003 operating system: Windows Server 2003
- Microsoft Windows Server 2003 R2 operating system: Windows Server 2003 R2
- Microsoft Windows XP operating system: Windows XP
- Microsoft Windows Vista operating system: Windows Vista
- Microsoft Windows Server 2008 operating system: Windows Server 2008
- Microsoft Windows Server 2008 R2 operating system:

Windows Server 2008 R2

- Microsoft Windows Server 2012 operating system: Windows Server 2012
- Microsoft Windows 7 operating system: Windows 7
- Microsoft Windows 8 operating system: Windows 8
- Microsoft Windows operating system: Windows
- Microsoft Internet Explorer: Internet Explorer
- Microsoft Windows Internet Explorer: Internet Explorer
- Novell NetWare: NetWare
- Apple Macintosh: Macintosh
- · Apple Mac: Mac

## **Trademarks**

MEAP and the MEAP logo are trademarks of Canon Inc.

This product contains the Universal Font Scaling Technology or UFST® under license from Monotype Imaging, Inc. UFST® is a trademark of Monotype Imaging, Inc. registered in the United States Patent and Trademark Office and may be registered in certain jurisdictions.

Apple, EtherTalk, LocalTalk, Mac, Macintosh, Mac OS, and Safari are trademarks of Apple Inc., registered in the U.S. and other countries.

Microsoft, Windows, Windows Vista, Windows Server, Internet Explorer, Excel and PowerPoint are either registered trademarks or trademarks of Microsoft Corporation in the United States and/or other countries.

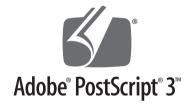

Adobe, PostScript, and the PostScript logo are either registered trademarks or trademarks of Adobe Systems Incorporated in the United States and/or other countries.

Copyright © 2007 -08 Adobe Systems Incorporated. All rights reserved.

Protected by U.S. Patents 5,737,599; 5,781,785; 5,819,301; 5,929,866; 5,943,063; 6,073,148; 6,515,763; 6,639,593; 6,754,382; 7,046,403; 7,213,269; 7,242,415; Patents pending in the U.S. and other countries.

All instances of the name PostScript in the text are references to the PostScript language as defined by Adobe Systems Incorporated unless otherwise stated.

The name PostScript also is used as a product trademark for Adobe Systems' implementation of the PostScript language interpreter.

Except as otherwise stated, any reference to a "PostScript printing device," "PostScript display device," or similar item refers to a printing device, display device or item (respectively) that contains PostScript technology created or licensed by Adobe Systems Incorporated and not to devices or items that purport to be merely compatible with the PostScript language.

Adobe, the Adobe logo, PostScript, the PostScript logo, and PostScript 3 are either registered trademarks or trademarks of Adobe Systems Incorporated in the United States and/or other countries.

Linux is a registered trademark of Linus Torvalds. Microsoft and Windows are either registered trademarks or trademarks of Microsoft Corporation in the United States and/or other countries.

All other trademarks are the property of their respective owners.

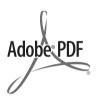

The PDF logo is a trademark or registered trademark of Adobe Systems Incorporated in the United States and other countries.

Copyright © 2008 Adobe Systems Incorporated. All rights reserved.

Protected by U.S. Patents 6,185,684; 6,205,549; 7,213,269; 7,272,628; 7,278,168; Patents pending in the U.S. and other countries.

All instances of the name PostScript in the text are references to the PostScript language as defined by Adobe Systems Incorporated unless otherwise stated. The name PostScript also is used as a product trademark for Adobe Systems' implementation of the PostScript language interpreter.

Except as otherwise stated, any reference to a "PostScript printing device," "PostScript display device," or similar item refers to a printing device, display device or item (respectively) that contains PostScript technology created or licensed by Adobe Systems Incorporated and not to devices or items that purport to be merely compatible with the PostScript language.

Adobe, the Adobe logo, PostScript, the PostScript Logo, and PostScript 3 are either registered trademarks or trademarks of Adobe Systems Incorporated in the United States and/or other countries.

All other trademarks are the property of their respective owners.

Other product and company names herein may be the trademarks of their respective owners.

**Installation of the Machine** 

| Installation Location and Handling                                               | . 06 |
|----------------------------------------------------------------------------------|------|
| Installation Precautions                                                         | . 06 |
| Handling Precautions                                                             | . 08 |
| Items Included with the Machine                                                  | . 10 |
| Carrying the Machine to the Installation Site and Removing the Packing Materials | . 11 |
| Installing the Filters                                                           | . 12 |
| Attaching the Duplex Tray and the Tray Rib                                       | . 13 |
| Installing the Drum Unit                                                         | . 14 |
| Installing the Toner Cartridge                                                   | . 18 |
| Loading Paper into the Paper Drawer                                              | . 20 |
| Attaching the Precaution Label                                                   | . 22 |
| Connecting the Power Cord                                                        | 2:   |

# **Installation Location and Handling**

This section describes precautions for installation location and handling. We recommend that you read this section prior to using this machine.

## **Installation Precautions**

# Avoid Installing the Machine in the Following Locations

 Avoid locations subject to temperature and humidity extremes, whether low or high.
 For example, avoid installing the machine near water faucets, hot water heaters, humidifiers, air conditioners, heaters, or stoves.

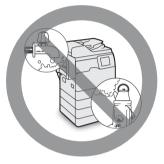

Avoid installing the machine in direct sunlight.
 If this is unavoidable, use curtains to shade the machine. Be sure that the curtains do not block the machine's ventilation slots or louvers, or interfere with the electrical cord or power supply.

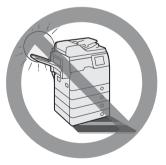

#### Avoid poorly ventilated locations.

This machine generates a slight amount of ozone etc. during normal use. Although sensitivity to ozone etc. may vary, this amount is not harmful. Ozone etc. may be more noticeable during extended use or long production runs, especially in poorly ventilated rooms. It is recommended that the room be appropriately ventilated, sufficient to maintain a comfortable working environment, in areas of machine operation.

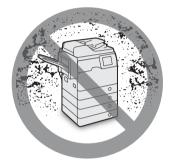

- Avoid locations where a considerable amount of dust accumulates.
- Avoid locations where ammonia gas is emitted.

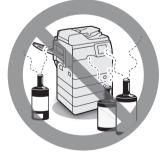

 Avoid locations near volatile or flammable materials, such as alcohol or paint thinner.  Avoid locations that are subject to vibration.
 For example, avoid installing the machine on unstable floors or stands.

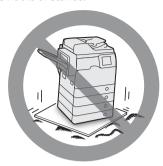

 Avoid exposing the machine to rapid changes in temperature.

If the room in which the machine is installed is cold but rapidly heated, water droplets (condensation) may form inside the machine. This may result in a noticeable degradation in the quality of the copied image, the inability to properly scan an original, or the copies having no printed image at all.

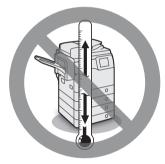

- Avoid installing the machine near computers or other precision electronic equipment.
   Electrical interference and vibrations generated by the machine during printing can adversely affect the operation of such equipment.
- Avoid installing the machine near televisions, radios, or similar electronic equipment.
   The machine might interfere with sound and picture signal reception.
   Insert the power plug into a dedicated power outlet, and maintain as much space as possible between the machine and other electronic equipment.
- Contact an authorized Canon dealer if communication is unavailable.
   Depending on your locale or your telephone connection, you may be unable to perform data communication. In this case, contact your local authorized Canon dealer.

- Do not remove the machine's leveling feet. Do not remove the machine's leveling feet after the machine has been installed. If you put weight on the front of the machine while the drawers or units within the machine are pulled out, the machine may fall forward. To prevent this from happening, make sure that the machine's leveling feet are in place.
- Avoid installing the machine at high altitudes of about 3,000 meters above sea level, or higher.
   Machines with a hard disk may not operate properly when used at high altitudes of about 3,000 meters above sea level, or higher.

#### **Select a Safe Power Supply**

- Plug the machine into a 220 240 V AC outlet.
- Make sure that the power supply for the machine is safe, and has a steady voltage.
- Do not connect other electrical equipment to the same power outlet to which the machine is connected.
- Do not connect the power cord to a multiplug power strip, as this may cause a fire or electrical shock.
- The power cord may become damaged if it is stepped on, affixed with staples, or if heavy objects are placed on it. Continued use of a damaged power cord can lead to an accident, such as a fire or electrical shock.

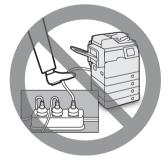

 The power cord should not be taut, as this may lead to a loose connection and cause overheating, which could result in a fire.

- If excessive stress is applied to the connection part of the power cord, it may damage the power cord or the wires inside the machine may disconnect. This could result in a fire. Avoid the following situations:
  - Connecting and disconnecting the power cord frequently.
  - Tripping over the power cord.
  - The power cord is bent near the connection part, and continuous stress is being applied to the power outlet or the connection part.
  - Applying excessive force on the power plug.

## **Moving the Machine**

 If you intend to move the machine, even to a location on the same floor of your building, contact your local authorized Canon dealer beforehand. Do not attempt to move the machine yourself.

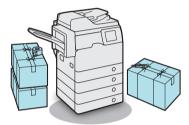

## **Provide Adequate Installation Space**

Provide enough space on each side of the machine for unrestricted operation.

When no optional products are attached:

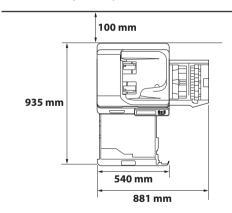

• When the Staple Finisher-R1 is attached:

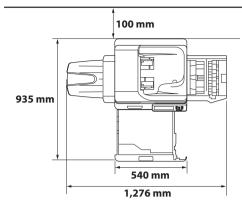

## **Handling Precautions**

 Do not attempt to disassemble or modify the machine.

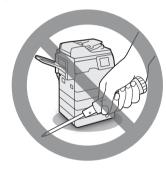

- Some parts inside the machine are subject to high-voltages and temperatures. Take adequate precautions when inspecting the inside of the machine. Do not carry out any inspections that are not described in the manuals for this machine.
- Be careful not to spill liquid or drop any foreign objects, such as paper clips or staples inside the machine. If a foreign object comes into contact with electrical parts inside the machine, it might cause a short circuit and result in a fire or electrical shock.

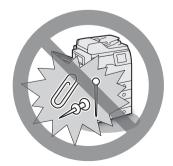

 If there is smoke, or unusual noise, immediately turn the main power switch OFF, disconnect the power cord from the power outlet, and then call your local authorized Canon dealer.
 Using the machine in this state may cause a fire or electrical shock. Also, avoid placing objects around the power plug so that the machine can be disconnected whenever necessary.

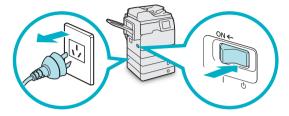

- Do not turn the main power switch OFF or open the front covers while the machine is in operation. This may result in paper jams.
- Do not use flammable sprays, such as spray glue, near the machine. There is a danger of ignition.

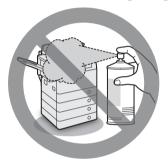

This machine generates a slight amount of ozone etc. during normal use. Although sensitivity to ozone etc. may vary, this amount is not harmful. Ozone etc. may be more noticeable during extended use or long production runs, especially in poorly ventilated rooms. It is recommended that the room be appropriately ventilated, sufficient to maintain a comfortable working environment, in areas of machine operation.

For safety reasons, press (Energy Saver) when it will not be used for a long period of time, such as overnight. As an added safety measure, turn OFF the main power switch, and disconnect the power cord when the machine will not be used for an extended period of time, such as during consecutive holidays.

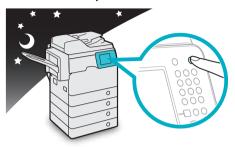

- Use a modular cable that is shorter than 3 meters.
- Use a USB cable that is shorter than 3 meters.

# Items Included with the Machine

In the next section "Carrying the Machine to the Installation Site and Removing the Packing Materials," check each item against this list as you remove each item from the accessories box (except for the drum unit).

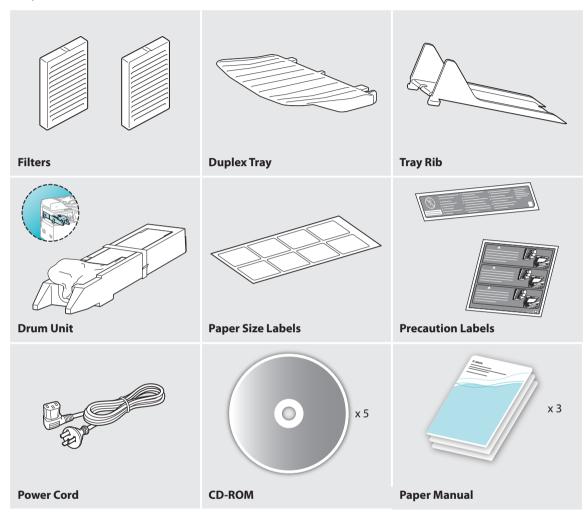

# Carrying the Machine to the Installation Site and Removing the Packing Materials

01

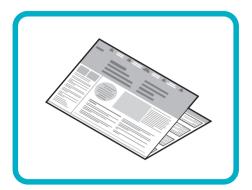

See the included "READ THIS SHEET FIRST!" before carrying the machine to the installation site.

02

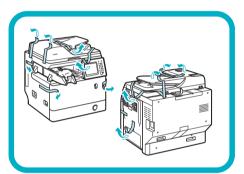

Remove all shipping tape from the flap side edges.

03

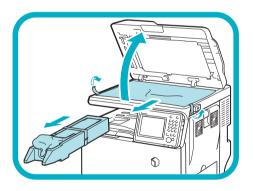

Open the feeder, remove the protective sheet, and take out the drum unit.

# <u>Installing the Filters</u>

01

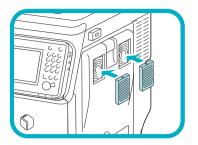

Install the filters on the right side of the machine.

# Attaching the Duplex Tray and the Tray Rib

If you are attaching the optional Staple Finisher-R1 to the machine, the following steps are not necessary. Go to the next section, "Installing the Drum Unit."

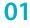

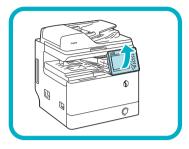

Lift the control panel.

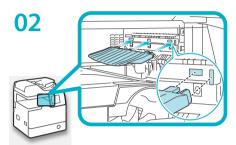

Attach the duplex tray by inserting its tabs into the slots on the machine.

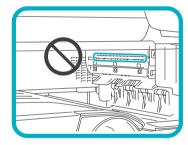

## IMPORTANT

Be careful not to accidentally insert the tabs into the slot circled in the illustration.

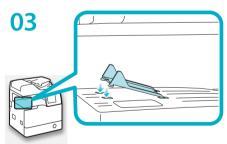

Insert the front tabs of the tray rib into the slots first and then press down on its left end so that the rear tabs snap into the slots.

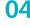

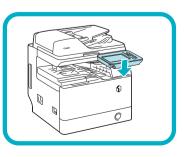

Lower the control panel back in place.

# Installing the Drum Unit

01

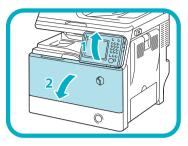

Open the front cover.

- 1. Lift the control panel.
- 2. Open the front cover.

02

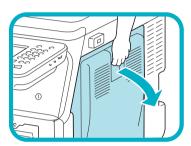

Open the right cover.

IMPORTANT

Always open the right cover during installation to prevent damage to the drum unit.

03

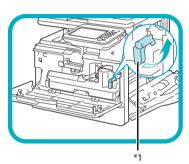

Turn the **toner container lock lever** counterclockwise 90 degrees.

\*1: Toner Container Lock Lever

04

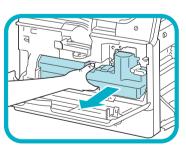

Remove the waste toner container.

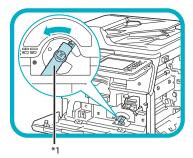

Turn the **drum unit lock lever** counterclockwise as far as it will go.

\*1: Drum Unit Lock Lever

06

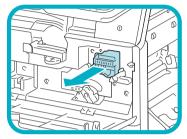

Remove the cover attached to the drum insertion slot. The removed cover is not used later on.

07

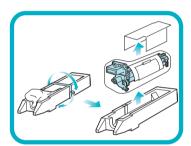

Remove the drum unit from its protective materials.

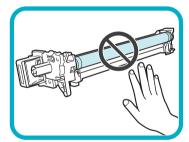

# IMPORTANT

- Do not touch or expose the cylindrical, blue-green part to light for a long time, as the print quality may deteriorate.
- Do not expose the drum unit to direct sunlight or strong light.
- Condensation (water droplets on the inside or outside) may form on the drum unit when it is brought into an environment with a sudden change in temperature or humidity.
- When moving a new drum unit to a location with change in temperature, leave the drum unit in the protective bag at the new location for two or more hours to allow it to adjust to the new temperature.

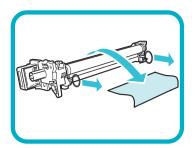

Pull the two orange rings out and remove the protective cover.

09

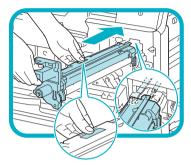

Holding the tab and the part with the blue marking, slowly insert the drum unit until it stops.

Make sure that the drum unit slides properly along the rails on the machine.

10

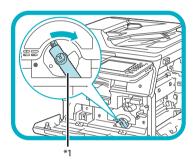

Turn the **drum unit lock lever** clockwise to its original position.

\*1: Drum Unit Lock Lever

11

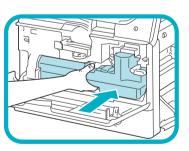

Reinsert the removed waste toner container.

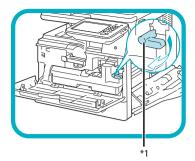

Turn the **toner container lock lever** clockwise to its original position.

\*1: Toner Container Lock Lever

13

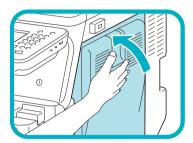

Close the right cover.

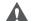

# CAUTION

Be careful not to get your fingers caught, as this may result in personal injury.

# **Installing the Toner Cartridge**

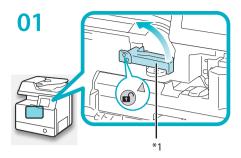

Turn the **toner cartridge lock lever** counterclockwise so that the arrow marks on the lever and its axis face each other.

\*1: Toner Cartridge Lock Lever

02

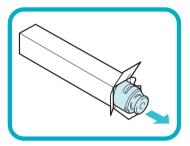

Remove the toner cartridge from its protective bag.

03

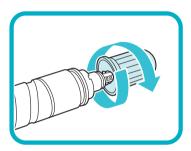

Remove the protective cap.

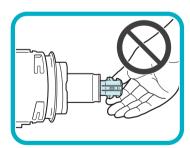

IMPORTANT

Do not touch the tip of the toner cartridge or subject it to shock by hitting it. Doing so may cause the toner cartridge to leak.

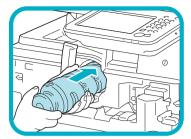

Insert the toner cartridge into the machine as far as it will go.

Support the new toner cartridge with your hand from underneath while pushing it into the machine with your other hand.

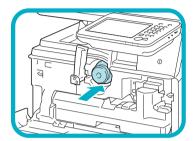

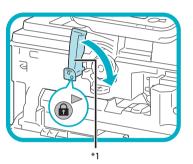

Turn the toner cartridge lock lever clockwise so that the arrow marks on the lever and its axis face each other.

\*1: Toner Cartridge Lock Lever

06

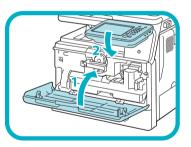

Close the front cover.

- 1. Close the front cover of the main unit.
- 2. Lower the control panel back in place.

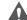

# **A** CAUTION

Be careful not to get your fingers caught, as this may result in personal injury.

# **Loading Paper into the Paper Drawer**

This section describes how to load plain paper into the paper drawer. If you load paper other than plain paper such as recycled paper, specify the type of paper loaded into the paper drawer. (See e-Manual > Settings/Registration.)

01

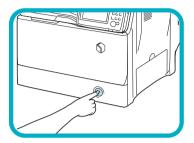

Press the open button on the paper drawer.

02

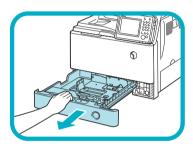

Grip the handle, and pull out the paper drawer until it stops.

03

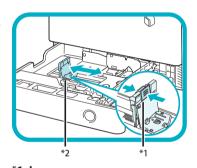

Squeeze the **lever** on the **side guide**. Without releasing the **lever**, slide the **side guide** leftward or rightward to align it with the mark for the desired paper size.

\*1: Lever

\*2: Side Guide

04

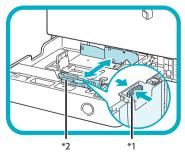

\*1: Lever

\*2: Front Guide

Squeeze the **lever** on the **front guide**. Without releasing the **lever**, slide the **front guide** backward or forward to align it with the mark for the desired paper size.

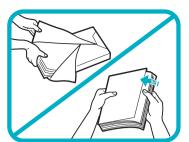

Before loading paper, always fan the sheets several times, and align the edges to facilitate feeding.

06

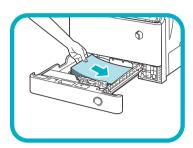

Load the paper stack into the paper drawer.

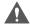

## CAUTION

When handling paper, take care not to cut your hands on the edges of the paper.

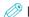

**⊘** NOTE

Information on the paper loaded here will be registered later in the Setup Guide.

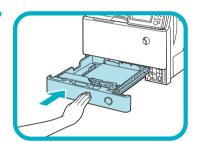

Gently push the paper drawer back into the machine until it clicks into place in the closed position.

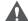

## **CAUTION**

When returning the paper drawer to its original position, be careful not to get your fingers caught, as this may result in personal injury.

08

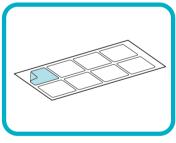

Peel off the label for the loaded paper size and affix the label to the part of the paper drawer indicated in the illustration.

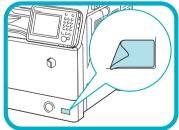

# Attaching the Precaution Label

01

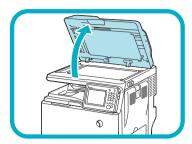

Open the feeder.

02

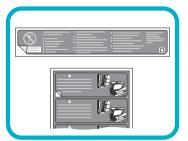

Select the desired language label among the supplied precaution labels, peel off the label, then affix the label to the part indicated in the illustration.

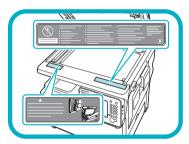

On this part, the English label is already affixed. Affix your selected label over the existing label. If the desired language is English, you do not need to affix a new label.

03

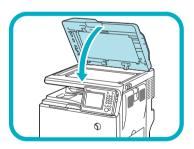

Gently close the feeder.

# A

## **CAUTION**

Close the feeder gently to avoid catching your hands, as this may result in personal injury.

# **Connecting the Power Cord**

For Users with the Optional Finisher:

See the installation manual supplied with the optional finisher to attach the finisher to the machine, then connect the power cord.

01

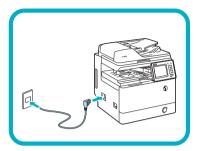

Connect the power cord to the socket on the left side of the machine and to the wall outlet.

# **Setting and Registering the Machine**

| Main Power and Energy Saver Key                | 26 |
|------------------------------------------------|----|
| How to Turn ON the Main Power                  | 26 |
| Energy Saver Key                               | 27 |
| Shutting Down the Machine                      | 27 |
| Using the Setup Guide to Configure the Machine | 28 |
| Changing Specified Settings                    |    |

# **Main Power and Energy Saver Key**

This section describes how to use the main power switch and the Energy Saver key.

## How to Turn ON the Main Power

This section explains how to turn ON the main power.

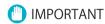

If you want to turn OFF the main power and then back ON again, wait for at least 10 seconds after the main power indicator is turned OFF before turning ON the main power. However, when [Quick Startup Settings for Main Power] is enabled, if you do not wait more than 20 seconds after the main power indicator is turned OFF, quick startup is not performed.

Make sure that the power plug is firmly inserted into the power outlet.

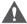

#### **○** WARNING

Do not connect or disconnect the power cord with wet hands, as this may result in electrical shock.

O2 Press the main power switch (located on the left side of the machine) to the "I" side.

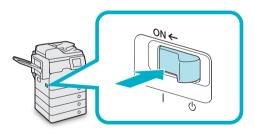

The main power indicator on the control panel lights when you turn ON the main power switch.

Various screens appear when system software is loading.

If you are using a login service, log in using the procedure for the login service you are using.

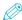

#### NOTE

- You can change the default display that appears after the machine is turned ON from [Default Screen after Startup/Restoration] on the Settings/ Registration screen. (See e-Manual > Settings/ Registration.)
- If this machine is connected to a powered off Macintosh computer by USB cable, the computer may turn on automatically when this machine does. In this case, disconnect the USB cable from the machine. You may also be able to solve this problem by using a USB hub between the machine and the Macintosh.
- The response of the buttons and keys may not be optimal immediately after you turn ON the main power of the machine.
- If you set [Quick Startup Settings for Main Power] to 'On' in [Preferences] (Settings/Registration), the tone sounds when turning ON the main power of the machine. (Depending on the situations, the machine does not startup quickly and the tone does not sound.)
- Depending on the conditions under which the machine is being used, the machine may not startup quickly if you set [Quick Startup Settings for Main Power] to 'On'. For more information, see e-Manual > Settings/Registration.
- If you are using Department ID Management with the Copy Card Reader-F1, see e-Manual > Optional Products/Software.
- If you are using Department ID Management, see e-Manual > Basic Operations.
- If you are using SSO-H, see e-Manual > Basic Operations.

## **Energy Saver Key**

You can press (Energy Saver) to make the machine enter the Sleep mode and reduce power consumption.

If the machine is idle for a certain period of time, the machine will enter the Auto Sleep mode to minimize energy consumption.

Press (Energy Saver) to cancel the Sleep mode and resume normal machine operations.

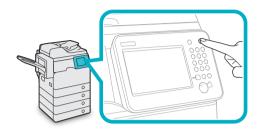

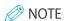

The machine can receive and print documents from a personal computer when it is in the Sleep mode. I-fax and fax documents can also be received while the machine is in the Sleep mode.

# **Shutting Down the Machine**

This machine performs a procedure to protect the memory when the machine is shut down.

This enables the machine to be shut down safely, even if there are any jobs being processed, or a MEAP application is running while the machine is shutting down.

O1 To safely turn OFF the machine's main power, press the main power switch (located on the left side of the machine) to the "(1)" side.

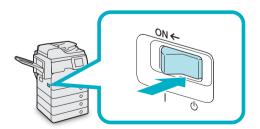

# IMPORTANT

- Do not turn the main power OFF while using the Fax/I-Fax function. Sending or receiving I-fax or fax documents cannot be done when the main power is turned OFF.
- The machine may take some time to completely shutdown. Do not unplug the power cord until the main power indicator of the machine is OFF.
- If the main power is turned OFF during scanning or printing, a paper jam may occur.

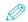

#### *⋈* NOTE

- You can shut down the machine from the Remote UI using the Remote Shutdown mode. For more information, see e-Manual > Remote UI.
- If you set [Quick Startup Settings for Main Power] to 'On' in [Preferences] (Settings/Registration), the tone sounds when turning OFF the main power of the machine. (Depending on the situations, the machine does not startup quickly and the tone does not sound.)

# Using the Setup Guide to Configure the Machine

When the power is turned ON for the first time after installing the machine, the Setup Guide screen is displayed.

It is recommended that you follow the instructions that appear on the touch panel display to configure the machine.

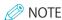

- You can restart the Setup Guide from [Start Setup Guide] (((Settings/Registration) > [Management Settings] > [License/Other]).
- You can change settings registered in the Setup Guide from the items in (a) (Settings/Registration). For more information, see "Changing Specified Settings" on p. 35.
- For most settings in the Setup Guide, you can move to the next setting even without entering anything. Unset items can be set separately. You can set them after finishing the Setup Guide.
- You cannot exit the Setup Guide until it is finished.
- If the power is turned OFF while using the Setup Guide, when you turn the power back ON, the Setup Guide is automatically started. Perform Setup Guide settings once again.
- · Once the Setup Guide has been completed, it will not start up again when turning ON the machine.

# O1 Configuring the Touch Panel Display's Language and Keyboard Layout

Set the language and keyboard layout → press [OK].

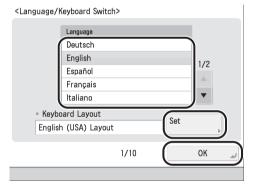

# **02** Mixing the Toner

Mixing the toner will take a maximum of seven minutes to complete. Until toner mixing is completed, you cannot move on to the next step.

#### 1. Press [Start].

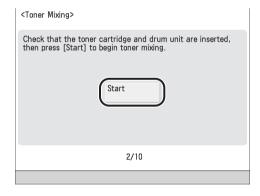

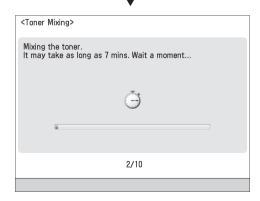

After the toner finishes mixing, press [OK].

# Registering the Paper Information That Was Loaded When Installing the Machine

1. Select the paper source that you want to load the paper type for → press [Set].

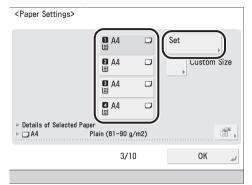

2. Select the paper type  $\rightarrow$  press [OK].

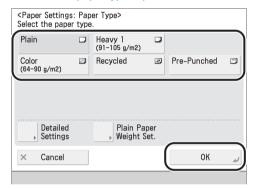

If you select [Plain], you can select the paper weight from [Plain Paper Weight Set.].

If there is no button for the loaded paper, press [Detailed Settings] → select the paper type from the detailed setting screen.

# 04 Logging In

In order to continue on with network settings, date/time, and fax settings, it is necessary to log in as an administrator.

To end setting configuration here, press [End] and see step 15.

1. Press [Log In]  $\rightarrow$  enter the authentication information  $\rightarrow$  press [Log in]  $\rightarrow$  [OK].

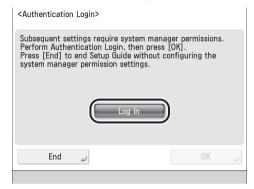

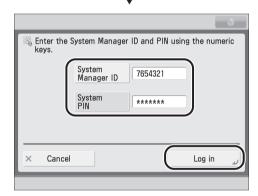

# IMPORTANT

The default setting for both the System Manager ID and System PIN is '7654321'. After installing the machine, when logging in for the first time, enter '7654321' for both the System Manager ID and System PIN.

# **05** Setting the Date and Time

- Select the time zone from the <Time Zone> drop-down list.

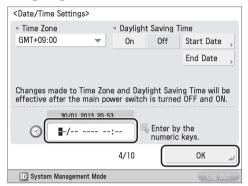

Enter the day and the month using four digits (including zeros). The time is displayed in 24-hour notation.

Examples:

6 May → 0605

7:05 a.m. → 0705

11:18 p.m. → 2318

If you make a mistake when entering values, press  $\bigcirc$  (Clear)  $\rightarrow$  enter the values again, starting with the day.

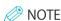

- The standard time zones of the world are expressed globally in terms of the difference in hours (± up to 12 hours) from GMT (± 0 hours). A time zone is a region throughout which this time difference is the same.
- The default time zone may differ depending on the country.
- If you set Daylight Saving Time, specify both the starting and ending date in [Start Date] and [End Date]. The machine automatically sets the standard time of the machine one hour forward at the specified date and time.

# 06 Setting an IP Address

You can perform the following settings in order to connect to and use a TCP/IP network with the machine. Set IPv4 here.

Set <Use IPv4> to 'On' → set <Use IPv6> to 'Off' → press [Next].

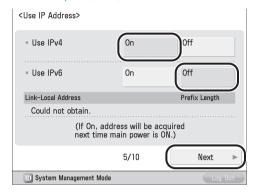

2. Specify each setting  $\rightarrow$  press [OK].

#### • For manual entry:

When the network administrator connects to a network where each machine has a fixed IP assigned to it, the IP address must be set manually.

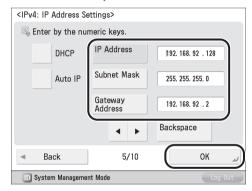

If you do not know the IP, contact your administrator.

#### To enable DHCP

When connecting to a network where each machine's IP address is automatically assigned to it by DHCP, set <DHCP> to 'On'.

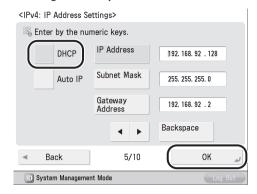

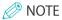

By setting <Auto IP> to 'On', you can have the machine automatically search the network (LAN) being used for usable IP addresses and assign one to the machine. This function bypasses the DHCP server to automatically assign IP addresses, however the machine cannot communicate over the router when using this function.

## **07** Setting the DNS Server

DNS is the abbreviation of Domain Name System, and is the function that binds an IP address and a name (in this machine, host name). By setting the DNS server address for this machine, when accessing this machine through the network, this machine is accessed not by IP address but by a name such as "iR-ADV XXXX."

When using DHCP, the IP address may change, so it is necessary to update IP addresses bound to names. In these cases, it is necessary to configure "Dynamic Update" to update the links between IP addresses and names.

A dynamic DNS server is required to use DNS Dynamic Update.

This section describes how to specify the IPv4 settings.

## Specify the following settings in <IPv4> → press [Next].

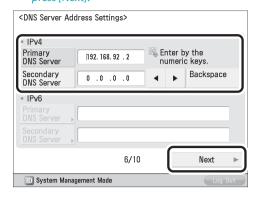

### ● To enable DNS Dynamic Update:

Enter the DNS server IPv4 address in [Primary DNS Server].

### ● To disable DNS Dynamic Update:

Enter [Primary DNS Server] and [Secondary DNS Server].

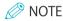

Secondary DNS Server:

The substitute DNS server that is used when the primary DNS server cannot be used. If you do not want to set the secondary DNS server, enter '0.0.0.0.' When using DNS Dynamic Update, setting this is not necessary.

## 2. Enter the [Host Name] and [Domain Name] for <IPv4> → press [Next].

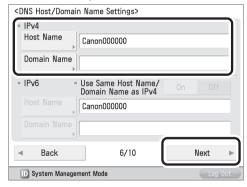

[Host Name]:

The name that appears on the network (the machine's name, etc.)

[Domain Name]:

The network domain that this machine belongs to

## 3. Specify <DNS Dynamic Update> for <IPv4> → press [OK].

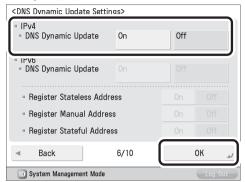

By setting <DNS Dynamic Update> to 'On', DNS Dynamic Update is enabled.

## **08** Setting the Proxy Server

If accessing the internet or other external network through a proxy server from this machine, these settings are required.

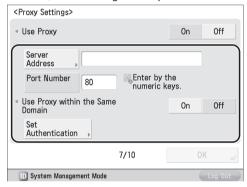

### [Server Address]:

Enter the IP address of the proxy server or the path of the server (i.e., starfish.company. com).

### [Port Number]:

Enter the port number of the proxy server.

<Use Proxy within the Same Domain>:

If using the proxy within the same domain, press [On].

### [Set Authentication]:

If authentication is required when accessing an external network through a proxy server, enter the user name and password registered on the server.

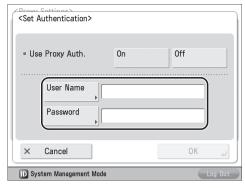

### [User Name]:

Enter the user name for the proxy authentication.

### [Password]:

Enter the password for the proxy authentication.

If a fax board is installed on the machine, proceed to " 9. Setting Country/Region."

If a fax board is not installed on the machine, proceed to "13. Specifying the System Manager Settings."

## 09 Setting Country/Region

 Select the country/region where the machine is located → press [Next].

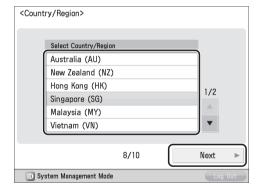

## IMPORTANT

This setting is necessary to specify the fax line settings. This setting can only be carried out in the Setup Guide.

## 10 Registering Your Machine's Fax Number

This section describes how to register the fax number your machine uses when sending faxes. This number is printed on the document that you fax to the receiving party.

1. Enter the fax number  $\rightarrow$  press [Next].

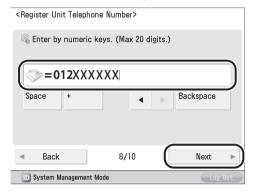

## 11 Registering the Unit Name

The unit's name appears on the receiving party's fax machine, or is printed on the received document as the Sender Name. You can register the name of your company or department as the unit name.

 Press [Set] → enter the unit name → press [Next].

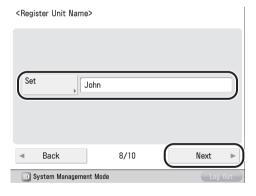

## 12 Setting the Line Type

You can set the phone line type to use for sending.

1. Select the line type  $\rightarrow$  press [OK].

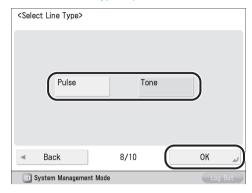

## 13 Specifying the System Manager Settings

You can register the System Manager Information settings.

Change the authentication information →
 press [Next] → enter information if necessary
 → press [OK].

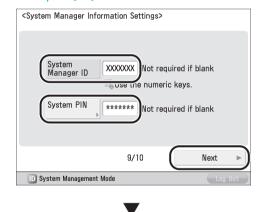

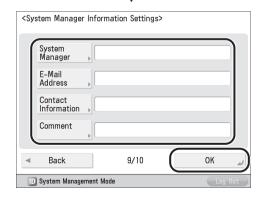

### IMPORTANT

The default setting for both the System Manager ID and System PIN is '7654321'. Make sure to change these settings.

# 14 Recalibrating the Gradation and Density Settings of the Machine Precisely

The procedure involves making test pages and placing them on the platen glass for scanning. Once this is complete, the machine automatically corrects the irregularities.

## IMPORTANT

Three test pages are output by the machine during this adjustment.

### 1. Press [Both].

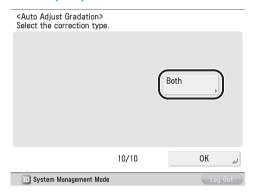

### 2. Select the paper source $\rightarrow$ press [OK].

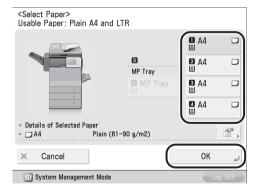

### 3. Press [Start Printing].

## 4. Place the first test page on the platen glass → press [Start Scanning].

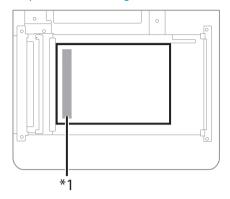

- \*1 Place the test page face down on the platen glass, with the black band along the left edge of the platen glass
- 5. Remove the first test page from the platen glass → press [Start Printing].
- 6. Repeat steps 4 and 5 two more times.
- 7. Remove the third test page from the platen glass.

## 15 Closing the Setup Guide

Closing the Setup Guide by pressing [OK] causes the machine to restart.

After the restart, the main menu is displayed and you can use the machine.

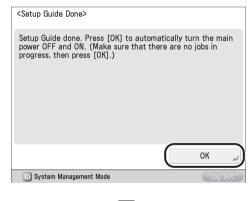

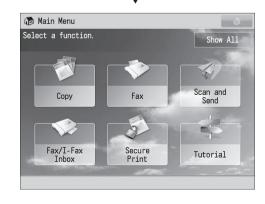

## **Changing Specified Settings**

You can change settings registered in the Setup Guide from the items in (a) (Settings/Registration). From [Start Setup Guide] (Settings/Registration), you can start the Setup Guide and redo all the settings from the beginning. (See e-Manual > Security.)

For more information on changing the settings, see the following.

| Setting Description                                 | Location in e-Manual                                                                                                    |  |
|-----------------------------------------------------|----------------------------------------------------------------------------------------------------|--|
| Language, keyboard layout                           | Settings/Registration > Preferences > Display Settings > Changing the Display Language/Keyboard on the Touch Panel Display |  |
| Information on the paper loaded in the paper source | Settings/Registration > Preferences > Paper Settings > Registering the Paper Size and Type for a Paper Source              |  |
| Date/time                                           | Settings/Registration > Preferences > Timer/Energy Settings > Current Date and Time                                        |  |
| Network settings, DNS server settings               | When setting IPv4: Network > TCP/IP Network Setup Procedures > Protocol Settings > TCP/IPv4 Settings                       |  |
|                                                     | When setting IPv6: Network > TCP/IP Network Setup Procedures > Protocol Settings > TCP/IPv6 Settings                       |  |
| Proxy Settings                                      | Network > TCP/IP Network Setup Procedures > Protocol Settings > Settings Common to TCP/IPv4 and TCP/IPv6                   |  |
| Fax number of the machine                           | Settings/Registration > Function Settings > Send > Specifying the Fax Settings                                             |  |
| Unit name of the machine                            | > Fax Line Settings                                                                                                    |  |
| Telephone line type                                 |                                                                                                    |  |
| System Manager Settings                             | Security > Restricting Access by Authentication > Specifying the System Manager Settings                                   |  |
| Auto Adjust Gradation                               | Settings/Registration > Adjustment/Maintenance > Adjust Image Quality > Automatic Gradation Adjustment                     |  |

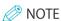

To change [Country/Region], you must change it from [Start Setup Guide] (Settings/Registration).

## **Before Using This Machine**

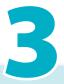

| Parts and Their Functions          | 38 |
|------------------------------------|----|
| External View                      |    |
| Internal View                      |    |
| Feeder                             | 39 |
| Control Panel Parts and Functions. |    |
| Backing Up/Exporting Data          | 42 |

## **Parts and Their Functions**

This section provides you with the names and functions of all the parts of the machine. For more information on optional products, parts and their functions, see e-Manual > Optional Products/Software.

### **External View**

This section contains an external view of the imageRUNNER ADVANCE 500i.

### When the Cassette Module-AA1 and Staple Finisher-R1 Are Attached:

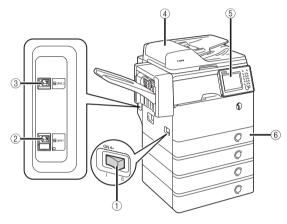

### When the Cassette Module-AA1 Is Attached:

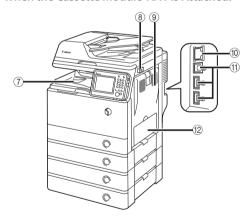

### Main Power Switch

Press to the "I" side to turn ON the machine.

### 2 LINE 1

Use this port to connect a fax line to the machine.

### B LINE 2

Use this port to connect the Super G3 2nd Line Fax Board to the machine.

### Feeder

Originals placed in the feeder are automatically fed sheet by sheet to the scanning area. The feeder also automatically turns over two-sided originals to make one- or two-sided copies.

### Control Panel

The control panel includes the keys, touch panel display, and indicators required for operating the machine. (See "Control Panel Parts and Functions," on p. 40.)

### 6 Paper Drawer 1

Paper Drawer 1 holds up to 550 sheets of paper  $(80 \text{ g/m}^2)$ .

### Output Tray

Prints are output to this tray if the optional Staple Finisher-R1 is not attached.

### 8 USB Port (1)

Use the USB port to connect USB memory, external hard disks, and other devices to the machine.

### Right Cover of the Main Unit

Open this cover when clearing a paper jam inside the main unit. (See e-Manual > Problem Solving.)

### LAN Port

Use an Ethernet cable to connect the machine to a network.

### USB Port (2)

Use the USB port to connect external hard disks and other devices to the machine. You can also connect the machine to a computer using a USB cable.

### 12 Multi-Purpose Tray

Use the multi-purpose tray to feed paper manually, and for loading nonstandard paper stock, such as envelopes. (See e-Manual > Basic Operations.)

### Internal View

This section contains an external view of the imageRUNNER ADVANCE 500i.

### When the Cassette Module-AA1 and Staple Finisher-R1 Are Attached:

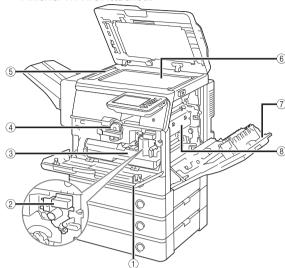

### Front Cover of the Main Unit

Open this cover to replace the toner cartridge, the waste toner container, and the drum unit.

### Drum Unit

The unit that applies toner to paper during printing. For more information on handling the drum unit, see the "Drum Unit Replacing Guide."

### Waste Toner Container

When the waste toner container becomes full, replace it with a new one. (See "Replacing the Waste Toner Container," on p. 49.)

### Toner Cartridge

When toner runs out, pull out the toner cartridge and replace it with a new one. (See "Consumables," on p. 59.)

### Scanning Area

Originals placed in the feeder are scanned here.

### 6 Platen Glass

Place originals here when scanning books, heavyweight originals, transparencies, etc.

### Right Cover of the Main Unit

Open this cover when clearing a paper jam inside the main unit.

### Fixing Unit

If paper is jammed in the fixing unit, remove the jammed paper carefully.

### **Feeder**

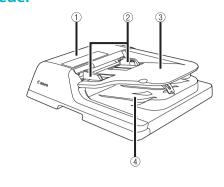

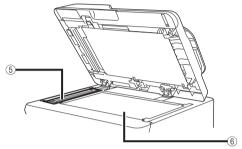

### Feeder Cover

Open this cover to remove jammed paper.

### Slide Guides

Adjust these guides to match the width of the original.

### Original Supply Tray

Originals placed here are automatically fed sheet by sheet into the feeder. Place originals into this tray with the surface that you want to scan face up.

### Original Output Area

Originals that have been scanned from the original supply tray are output into the original output area.

### Document Feed Scanning Area

Scans documents sent from the feeder.

### 6 Platen Glass

Use the platen glass when scanning books, thick originals, thin originals, transparencies, etc.

### **Control Panel Parts and Functions**

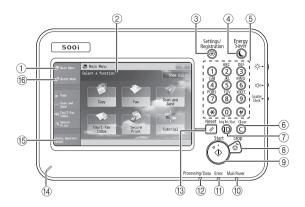

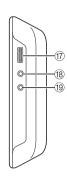

### [Main Menu]

Press to display the Main Menu screen. If the Main Menu screen is not displayed when using a function, it is necessary to press [Main Menu] before using the function.

### Touch Panel Display

The settings screen for each function is shown on this display. Six function keys are displayed by default.

### Settings/Registration key

Press to specify settings/registration.

### 4 Energy Saver key

Press to set or cancel the Sleep mode. Lights when the machine enters the Sleep mode.

### Mumeric keys

Press to enter numerical values.

### Clear key

Press to clear entered values or characters.

### ID (Log In/Out) key

Press to log in/out when a login service such as Department ID Management or SSO-H has been set.

### 8 Stop key

Press to stop a job in progress, such as a scan, copy, or fax (scanning only) job.

### Start key

Press to start an operation.

### Main Power Indicator

Lights when the main power is turned ON.

### Error Indicator

Flashes or lights if there is an error in the machine. When the Error indicator flashes, follow the instructions that appear on the touch panel display. When the Error indicator maintains a steady red light, contact your local authorized Canon dealer.

### Processing/Data Indicator

Flashes or blinks green when the machine is performing operations, and maintains a steady green light when fax data is stored in memory.

### Reset key

Press to restore the standard settings of the machine.

### Edit Pen

Use when operating the touch panel display, such as to enter characters.

### (15) [Status Monitor/Cancel]

Press to check the status of jobs or to cancel print jobs. Also, you can check the status of the machine such as the amount of paper remaining in the paper source.

### [Quick Menu]

Press to display functions registered in the Quick Menu.

### Brightness Adjustment Dial

Use to adjust the brightness of the touch panel display.

### Volume Settings key

Press to display the screen for adjusting settings, such as the transmission volume and fax sending/receiving alarm volume.

### Counter Check key

Press to display the copy and print count totals on the touch panel display.

### Adjusting the Angle of the Control Panel

The angle of the control panel is adjustable as shown below.

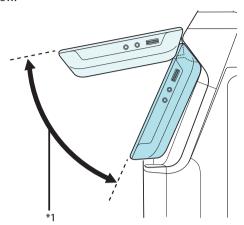

\*1: Adjustable Range

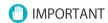

Do not apply excess force to the control panel when adjusting its angle.

## **Backing Up/Exporting Data**

Various data such as the received data, address book, and Settings/Registration settings are stored on the internal memory of the machine.

A malfunction in the memory may cause these data to be lost. Please regularly back up/export your important data.

Please note that Canon will not be held responsible for any damages caused by the loss of data.

You can backup/export data in the following ways:

- Import/Export All
- Import/Export Individually

You can back up/export the following data:

### Data You Can Import/Export All

You can save/load multiple items at once. In addition, you can exchange data with this machine and other machines which support the Import/Export All function.

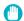

### (III) IMPORTANT

You cannot use the Import All function, depending on the recipient's machine model. For more information, contact your local authorized Canon dealer.

|                             | ~                    |
|-----------------------------|----------------------|
| Data                        | References           |
| Settings/Registration Basic |                      |
| Information                 |                      |
| Paper Type Management       |                      |
| Settings                    |                      |
| Forwarding Settings         |                      |
| Box Settings                |                      |
| Department ID               |                      |
| Management Settings         |                      |
| Main Menu Settings          | e-Manual > Remote UI |
| Web Access Settings         |                      |
| Favorite Settings           |                      |
| Address Book                |                      |
| Quick Menu Settings         |                      |
| MEAP Application Setting    |                      |
| Information                 |                      |
| User Setting Information    |                      |

### Data You Can Import/Export Individually

You can save/load data individually. In addition, you can exchange data with this machine and other machines which do not support the Import/Export All function.

| Data                        | References            |
|-----------------------------|-----------------------|
| Address Lists               |                       |
| Device Settings             |                       |
| (Forwarding Settings,       |                       |
| Address Book, Send          | e-Manual > Remote UI  |
| Function Favorite Settings) |                       |
| Printer Settings            |                       |
| Paper Information           |                       |
| Web Access Favorites        | e-Manual > Web Access |

### Other Data You Can Import/Export

You can exchange data with this machine and other machines which do not support the Import/Export All function.

| Data                   |                                                                                                    | References                                           |
|------------------------|----------------------------------------------------------------------------------------------------|------------------------------------------------------|
| Quick Menu Information |                                                                                                    | e-Manual > Quick<br>Menu                             |
|                        | License files for MEAP applications                                                                                               | e-Manual > MEAP                                      |
| Data                   | Data saved from MEAP applications*1                                                                                               | Instruction<br>manuals for each<br>MEAP application. |
| Relating<br>to MEAP    | User authentication<br>information registered<br>for the Local Device<br>Authentication system<br>of SSO-H (Single Sign-<br>On H) | e-Manual > MEAP                                      |

<sup>\*1</sup> You may be able to back up data stored by MEAP applications, depending on the application.

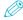

### **₩** NOTE

- The passwords and PIN are backed up at the same time. However, some of the passwords may not be backed up, depending on the type of the password.
- If your machine is not connected to a network, it is recommended that you print and store important information such as the Address Book. (See e-Manual > Basic Operations.)

# Routine Maintenance

| Loading Paper                                                               | 44 |
|-----------------------------------------------------------------------------|----|
| Loading Paper into a Paper Drawer                                           |    |
| Adjusting a Paper Drawer to Hold a Different Paper Size                     |    |
| Replacing the Toner Cartridge/Waste Toner Container                         |    |
| Replacing the Toner Cartridge                                               |    |
| Replacing the Waste Toner Container                                         |    |
| Replacing the Drum Unit                                                     | 52 |
| Routine Cleaning                                                            |    |
| Cleaning the Platen Glass and Underside of the Feeder                       |    |
| Manual Feeder Cleaning                                                      |    |
| Consumables                                                                 |    |
| When an Error Message/Error Code Is Displayed                               |    |
| When an Error Message Is Displayed                                          |    |
| When an Error Code Is Displayed                                             |    |
| Service Call Message                                                        |    |
| Contacting Your Local Authorized Canon Dealer                               |    |
| Setting the Limited Functions Mode from the Service Call Message Screen     | 63 |
| Functions Available When the Printer/Scanner Cannot Be Used Due to an Error |    |
| Locations of Staple/Paper Jams                                              |    |

## **Loading Paper**

This section describes how to load paper.

### **Loading Paper into a Paper Drawer**

If the selected paper runs out, or the selected paper drawer runs out of paper during printing, a screen prompting you to load paper appears on the touch panel display.

You can follow the procedure below to load paper into the paper drawers.

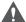

### **CAUTION**

When handling paper, take care not to cut your hands on the edges of the paper.

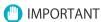

- A screen prompting you to load paper also appears if the selected paper drawer is not fully inserted into the machine. Make sure that the paper drawer is properly in place.
- Do not load the following types of paper into the paper drawers. Doing so may cause a paper jam.
  - Severely curled or wrinkled paper
  - Thin straw paper
- Paper which has been printed on using a thermal transfer printer
- The reverse side of paper which has been printed on using a thermal transfer printer
- Fan the stack of paper well before loading it. Paper such as recycled paper, pre-punched paper, and heavy paper should be fanned particularly well before loading it.
- Never place paper or any other items in the empty part of the drawer next to the paper stack. Doing so may cause paper jams.
- When you are printing in the Staple mode, do not remove the output sheets that are waiting to be stapled. (Printing and stapling resume after you clear the paper jam.)

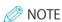

- The following paper sizes can be loaded into Paper Drawers 1, 2, 3, and 4:
  - Paper Drawers 1, 3, and 4: A4, B5, and A5
  - Paper Drawer 2: A4, B5, A5, and envelopes
- Envelopes can be loaded into Paper Drawer 2 only if the Envelope Cassette-E1 is attached.

- Paper drawers 2, 3, and 4 can be used when the optional Cassette Module-AA1 is attached to the machine.
- If a message prompting you to load paper appears during printing, the remaining prints are automatically made after you load the correct paper. If you select a different paper drawer, the remaining prints are made after you press [OK].
- Press [Cancel] to cancel printing.

## Open the paper drawer.

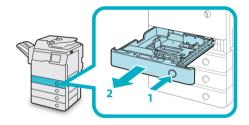

- 1. Press the open button on the paper drawer in which you want to load paper.
- 2. Grip the handle, and pull out the paper drawer until it stops.

## **02** Prepare the paper to load.

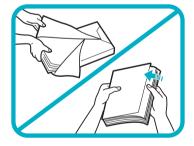

Open the packaging for the paper and remove the paper stack.

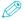

### NOTE

- For high-quality printouts, use paper recommended by Canon.
- Before loading paper, always fan the sheets several times, and align the edges to facilitate feeding.

## O3 Load the paper stack into the paper drawer.

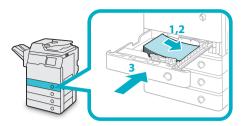

- Make sure that the paper size setting of the paper drawer matches the size of the paper to load in the paper drawer.
- 2. Load the paper stack against the right wall of the paper drawer.
- Gently push the paper drawer back into the machine until it clicks into place in the closed position.

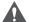

### **CAUTION**

When returning the paper drawer to its original position, be careful not to get your fingers caught, as this may result in personal injury.

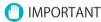

- Paper which is curled must be straightened out before loading it into the paper drawer.
- You will not be able to make copies or print if you load paper that exceeds the loading limit mark
   (\*\*\*\*), or if the paper drawer is not completely pushed into the machine.
- Make sure that the height of the paper stack does not exceed the loading limit mark (\*\*\*\*).
- Always check that the paper drawers are in place.

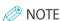

- Each paper drawer holds about 550 sheets of paper (80 g/m²).
- If there are instructions on the paper package about which side of the paper to load, follow those instructions.
- When the paper is loaded into the paper drawer, the side facing up is the one printed on.
- If problems, such as poor print quality or paper jams occur, try turning the paper stack over and reloading it.
- For more information on the print direction of preprinted paper (paper which has logos or patterns already printed on it), see e-Manual > Copy.
- Rewrap any remaining paper in its original package, and store it in a dry place, away from direct sunlight.

 If paper runs out and printing is stopped, load a new paper stack. Printing restarts after the new paper stack is loaded.

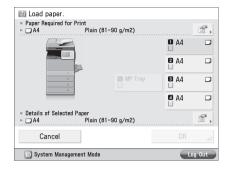

• If you print on the paper which has absorbed moisture, steam may come out from the output area of the machine. This is because the moist on the paper evaporates when the high temperature is applied when a toner is fixed to the paper. It is not a malfunction. (This especially happens in low room temperature.)

## Adjusting a Paper Drawer to Hold a Different Paper Size

If you want to load a different size paper into a paper drawer, you can follow the procedure described below to adjust the paper drawer guides.

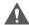

### **CAUTION**

When handling paper, take care not to cut your hands on the edges of the paper.

O1 Remove the paper loaded in the paper drawer.

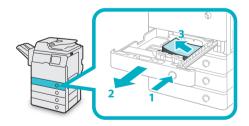

- 1. Press and release the button on the paper drawer in which you want to adjust.
- 2. Grip the handle, and pull out the paper drawer until it stops.
- 3. Remove all of the remaining paper.

## **02** Adjust the position of the Side Guide.

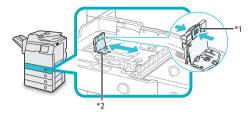

## \*1: Lever \*2: Side Guide

- 1. Squeeze the **lever** on the **side guide**.
- Without releasing the lever, slide the side guide leftward or rightward to align it with the mark for the desired paper size.

## **03** Adjust the position of the Front Guide.

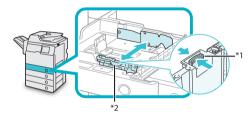

### \*1: Lever

### \*2: Front Guide

- 1. Squeeze the lever on the front guide.
- Without releasing the lever, slide the front guide backward or forward to align it with the mark for the desired paper size.

### IMPORTANT

Adjust the guides correctly. Failure to do so may cause paper jams or dirty prints, or make the inside of the machine dirty.

104 Load the appropriate size paper into the paper drawer.

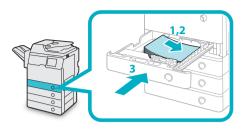

- 1. Make sure that the paper size setting of the paper drawer matches the size of the paper to load in the paper drawer.
- 2. Load the paper stack against the right wall of the paper drawer.
- 3. Gently push the paper drawer back into the machine until it clicks into place in the closed position.

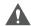

### CAUTION

When returning the paper drawer to its original position, be careful not to get your fingers caught, as this may result in personal injury.

O5 Place the appropriate paper size label on the paper drawer.

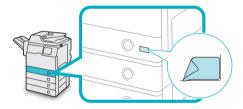

## IMPORTANT

The paper sizes marked on the labels may include sizes that the machine is unable to use.

Of Specify the paper type as required.

For more information on registering the paper size and type, see e-Manual > Settings/
Registration.

## IMPORTANT

Make sure that the paper type setting of the paper drawer matches the type of the paper that is being loaded.

## **Replacing the Toner Cartridge/Waste Toner** Container

### Replacing the Toner Cartridge

When the message < Replace toner cartridge. > is displayed on the touch panel display, press with on the bottom right and replace the toner cartridge.

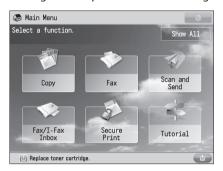

When the toners run out completely and prints can no longer be made, a screen with instructions on how to replace the toner cartridge appears on the touch panel display. Follow the procedure described below to replace the toner cartridge.

If you press [Close], you can continue operations, such as setting modes and scanning originals, even if you do not replace the toner cartridge immediately.

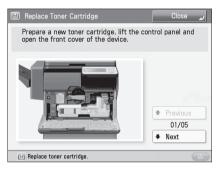

## **WARNING**

- Do not burn or throw used toner cartridges into open flames, as this may cause the toner to ignite, resulting in burns or a fire.
- · If you accidentally spill or scatter toner, carefully wipe up the loose toner with a damp, soft cloth and avoid inhaling any toner dust. Do not use a vacuum cleaner that is not equipped with safety measures to prevent dust explosions to clean up loose toner. Doing so may cause damage to the vacuum cleaner or result in a dust explosion due to static discharge.

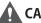

### **CAUTION**

- · Keep toner out of the reach of small children.
- · If toner is ingested, consult a physician immediately.
- If toner gets onto your hands or clothing, wash it off immediately with cold water. Washing it off with warm water will set the toner, and make it impossible to remove the toner stains.

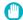

### IMPORTANT

- Use only toner cartridges intended for use with this machine.
- For information on the supported Canon genuine toner, see "Consumables," on p. 59.
- Do not replace toner cartridges until the message prompting you to do so appears.
- Do not attempt to replace the toner cartridge while the machine is printing.

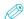

### 

- Complete instructions on how to replace the toner cartridge can be accessed by pressing [Previous] or [Next] on the touch panel display.
- If toner runs out during a print job, the remaining prints are made after you replace the toner cartridge.

## O1 Press

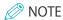

If a screen with instructions on how to replace the toner cartridge appears on the touch panel display, this step is not necessary.

## Open the front cover.

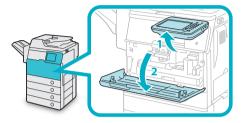

- 1. Lift the control panel.
- 2. Open the front cover.

## **03** Remove the displayed toner cartridge.

1. Turn the toner cartridge lock lever counterclockwise so that the arrow marks on the lever and its axis face each other.

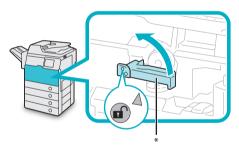

### \*: Toner Cartridge Lock Lever

2. Pull the toner cartridge out of the toner supply port.

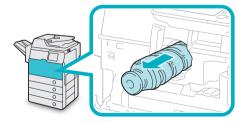

Pull the toner cartridge out halfway with one hand, support it with the other hand from underneath, and then remove it completely while keeping it level.

### **WARNING**

Do not burn or throw used toner cartridge into open flames, as this may cause the toner remaining inside the cartridges to ignite resulting in burns or a fire.

### IMPORTANT

If the toner cartridge cannot be pulled out, check that the lever is turned all the way to the appropriate position.

## Prepare the new toner cartridge.

1. Open a package of toner cartridge, and then remove the toner cartridge.

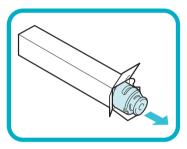

2. Remove the protective cap from the new toner cartridge.

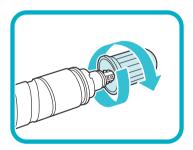

Twist the protective cap of the new toner cartridge in the direction of the arrow to remove it.

## IMPORTANT

- Use only toner cartridges intended for use with the machine. (See "Consumables," on p. 59.)
- Do not touch the opening of the toner cartridge or subject it to shock by hitting it. Doing so may cause the toner to leak out of the cartridge.

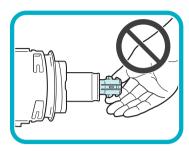

105 Insert the new toner cartridge in the toner supply port as far as it will go.

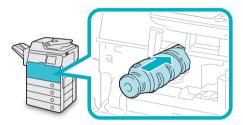

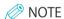

Support the new toner cartridge with your hand from underneath while pushing it into the machine with your other hand.

Of Turn the toner cartridge lock lever clockwise so that the arrow marks on the lever and its axis face each other.

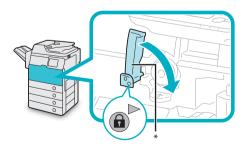

\*: Toner Cartridge Lock Lever

**07** Close the front cover.

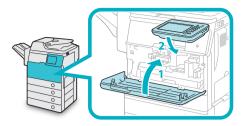

- 1. Close the front cover of the main unit.
- 2. Lower the control panel back in place.

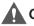

### CAUTION

When closing the covers, be careful not to get your fingers caught, as this may result in personal injury.

### **Replacing the Waste Toner Container**

When the waste toner container nears capacity, a message appears on the touch panel display. In this case, you should prepare a new waste toner container.

When the waste toner container is full, a screen with instructions on how to replace the waste toner container appears on the touch panel display. You can follow the procedure described below to replace the waste toner container.

Even if you do not replace the waste toner container immediately, you can perform printing for a while. The number of prints you can make depends on the content you print.

However, if you continue printing, an error will occur and you will become unable to print.

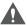

### WARNING

- Do not burn or throw used waste toner containers into open flames. Also, do not store waste toner containers in places exposed to open flames, as this may cause the toner to ignite, resulting in burns or a fire.
- If you accidentally spill or scatter toner, carefully wipe up the loose toner with a damp, soft cloth and avoid inhaling any toner dust. Do not use a vacuum cleaner that is not equipped with safety measures to prevent dust explosions to clean up loose toner. Doing so may cause damage to the vacuum cleaner or result in a dust explosion due to static discharge.

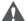

### **CAUTION**

- If toner is ingested, consult a physician immediately.
- If toner gets onto your hands or clothing, wash it off immediately with cold water. Washing it off with warm water will set the toner, and make it impossible to remove the toner stains.

## IMPORTANT

- Your local authorized Canon dealer will dispose of used waste toner containers. Use the provided cover to cover up the opening of the used waste toner container.
- Used toner cannot be reused. Do not mix new and used toner together.
- Use only waste toner containers intended for use with this machine.
- Do not replace the waste toner container before the message prompting you to replace it appears on the touch panel display.

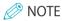

Complete instructions on how to replace the waste toner container can be accessed by pressing [Previous] or [Next] on the touch panel display.

## **01** Open the front cover.

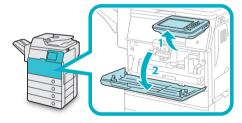

- 1. Lift the control panel.
- 2. Open the front cover.

O2 Turn the toner container lock lever counterclockwise 90 degrees to unlock the waste toner container.

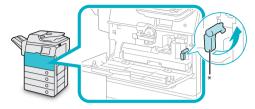

\*: Toner Container Lock Lever

03 Remove the waste toner container.

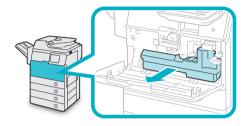

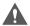

### CAUTION

When removing the waste toner container, be careful not to tilt it, as the toner may spill and get onto your hands or clothing.

O4 Detach the cap mounted on the side of the container, and use it to seal the opening so that the waste toner does not spill out.

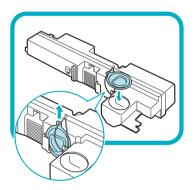

Put the removed waste toner container into a bag, and then tie it up at the top to prevent the toner remaining inside the cartridge from scattering.

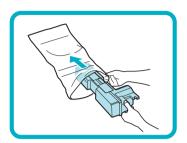

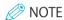

Use a bag in the box in which the new waste toner container is stored.

Of Put the bag containing the used waste toner container into the box.

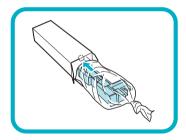

**07** Insert the new container in place.

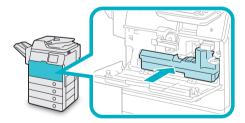

O8 Turn the toner container lock lever clockwise 90 degrees to lock the container.

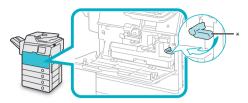

\*: Toner Container Lock Lever

O9 Close the front cover.

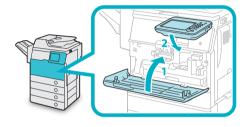

- 1. Close the front cover of the main unit.
- 2. Lower the control panel back in place.

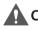

### CAUTION

When closing the covers, be careful not to get your fingers caught, as this may result in personal injury.

## **Replacing the Drum Unit**

You can follow the procedure below to replace the drum unit.

IMPORTANT

When no drum unit is installed in the machine, the message <Insert drum cartridge. (Black).> appears on the touch panel display. If this message is displayed, follow the procedure below to install the drum unit in the machine.

O1 Press ...

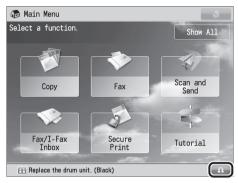

The name of the part that needs to be replaced is displayed.

**02** Open the front cover.

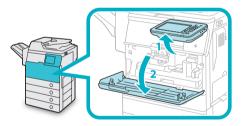

- 1. Lift the control panel.
- 2. Open the front cover.
- Open the right cover of the main unit.

  If the multi-purpose tray is opened, close it before opening the right cover.
  - Pull the lever on the right cover of the main unit.

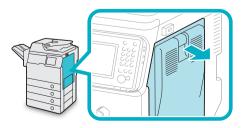

2. Gently open the cover downward until it stops.

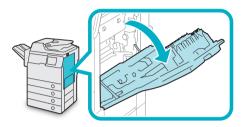

IMPORTANT

Always open the right cover as illustrated during installation to prevent damage to the drum unit.

O4 Turn the toner container lock lever counterclockwise 90 degrees to unlock the waste toner container.

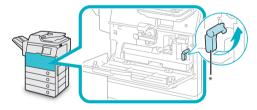

- \*: Toner Container Lock Lever
- **05** Remove the waste toner container.

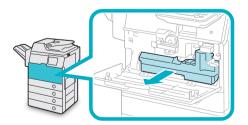

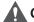

### **CAUTION**

When removing the waste toner container, be careful not to tilt it, as the toner may spill and get onto your hands or clothing.

Of Detach the cap mounted on the side of the container, and use it to seal the opening so that the waste toner does not spill out.

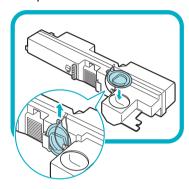

Unlock the drum unit by turning the drum unit lock lever counterclockwise until it stops.

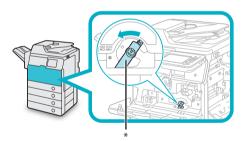

\*: Drum Unit Lock Lever

While lifting the lever under the tab, slowly pull the drum unit until the **blue marking** appears.

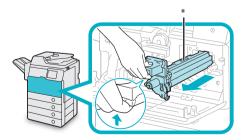

\*: Blue Marking

O9 Holding the part with the blue marking, pull the drum unit out slightly upward.

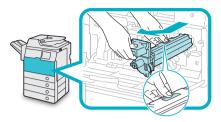

10 Remove the drum unit from its protective materials.

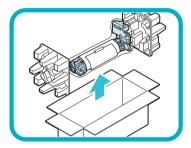

### IMPORTANT

- Do not touch or expose the cylindrical, blue-green part to light for a long time, as the print quality may deteriorate.
- Do not expose the drum unit to direct sunlight or strong light.
- Condensation (water droplets on the inside or outside) may form on the drum unit when it is brought into an environment with a sudden change in temperature or humidity. When moving a new drum unit to a location with change in temperature, leave the drum unit in the protective bag at the new location for two or more hours to allow it to adjust to the new temperature.

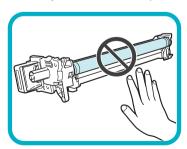

Pull the two orange rings out, and remove the protective cover.

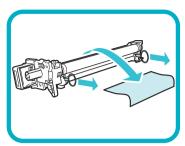

Holding the tab and the part with the blue marking, slowly insert the drum unit until it stops.

When inserting the drum unit, make sure that the drum unit slides properly along the rails on the machine.

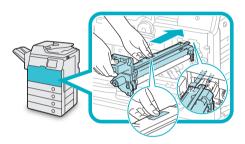

13 Lock the drum unit by turning the drum unit lock lever clockwise until it stops.

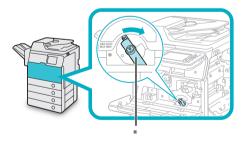

\*: Drum Unit Lock Lever

14 Remove the cap from the container opening and attach it to the protrusion on the side of the container.

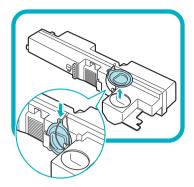

IMPORTANT

Be careful not to spill the waste toner when detaching the cap.

15 Insert the waste toner container.

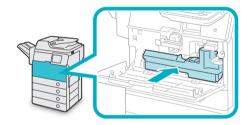

16 Turn the toner container lock lever clockwise 90 degrees to lock the container.

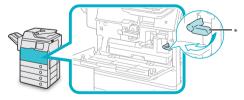

\*: Toner Container Lock Lever

17 Place your hand where the hand symbol (🗐) is located on the right cover of the main unit, and then gently close the right cover until it clicks into place.

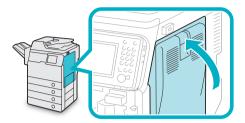

### CAUTION

When closing the cover, be careful not to get your fingers caught, as this may result in personal injury.

18 Close the front cover.

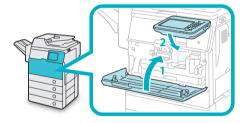

- 1. Close the front cover of the main unit.
- 2. Lower the control panel back in place. A notification will inform you when the drum has been replaced.

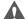

### CAUTION

When closing the covers, be careful not to get your fingers caught, as this may result in personal injury.

Press [Close].

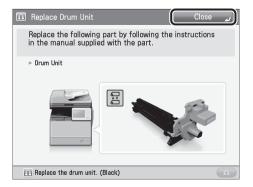

20 Press [Yes].

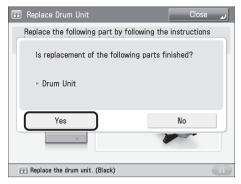

Press [Yes] to start initializing the drum unit.

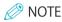

- If you want to initialize the drum unit at a later time, or if you have not yet replaced the drum, press [No].
- For instructions on initializing the drum unit, see e-Manual > Settings/Registration.

## **Routine Cleaning**

If the original is not copied clearly, clean the following parts of the machine. For high-quality printouts, we recommend cleaning these parts once or twice a month.

- Platen glass
- Underside of the feeder
- Feeder scanning area and rollers

### **WARNING**

- When cleaning the machine, first turn OFF the main power switch, and disconnect the power cord. Failure to observe these steps may result in a fire or electrical shock.
- · Disconnect the power cord from the power outlet regularly, and clean the area around the base of the power plug's metal pins and the power outlet with a dry cloth to ensure that all dust and grime is removed. If the power cord is connected for a long period of time in a damp, dusty, or smoky location, dust can build up around the power plug and become damp. This may cause a short circuit and result in a fire.

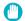

### IMPORTANT

- When cleaning with a cloth, do not dampen it too much, as this may damage the original or break the
- Do not use alcohol, benzene, paint thinner, or other solvents for cleaning. Doing so may result in damage to the plastic parts.

### Cleaning the Platen Glass and **Underside of the Feeder**

If the platen glass or the underside of the feeder is dirty, the original may not be scanned clearly. Clean the platen glass and the underside of the feeder by following the procedure below.

O1 Clean the platen glass and the underside of the feeder with a cloth which is wrung after being dampened in water, and then wipe them clean with a soft, dry cloth.

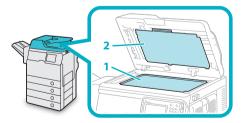

- 1. Clean the platen glass.
- 2. Clean the underside of the feeder.

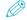

### NOTF

If stains won't come out, use detergent instead of water.

### Manual Feeder Cleaning

If originals that have been fed through the feeder have streaks or appear dirty, clean the feeder's rollers.

It is recommended that you clean the rollers of the feeder with a cloth which is wrung after being dampened in water, and then wipe them clean with a soft, dry cloth.

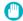

### (III) IMPORTANT

- Spin the rollers while cleaning them.
- · If the document feed scanning area is dirty, documents may not be scanned clearly.
- Do not dampen the cloth too much, as excess water may damage the machine.

**01** Gently open the **feeder cover**.

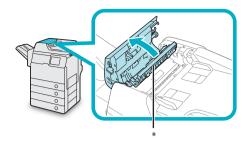

### \*: Feeder Cover

When the feeder cover is completely opened, the inner cover is also opened.

O2 Clean the rollers (a total of eight places) inside the feeder cover with a water-moistened cloth. Then, wipe the area with a soft, dry cloth.

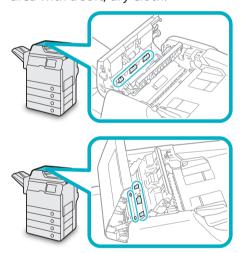

O3 Clean the rollers (a total of four places) inside the inner cover with a watermoistened cloth. Then, wipe the area with a soft, dry cloth.

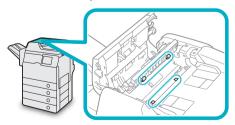

Spin the rollers with your hand while cleaning them.

O4 Clean the transparent plastic parts of the inner cover and inside it (a total of three places) with a water-moistened cloth. Then, wipe the area with a soft, dry cloth.

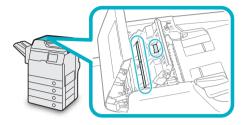

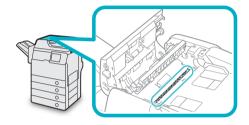

05 Lift the feeder.

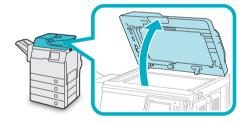

Of Clean the feeder scanning area (the left side of the platen glass) and the white strip of plate under the feeder with a water-moistened cloth. Then, wipe the area with a soft, dry cloth.

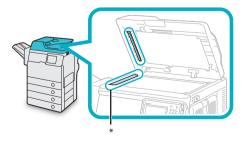

\*: Feeder Scanning Area

O7 Hold the feeder with one hand, and then open the cover under the feeder with the other.

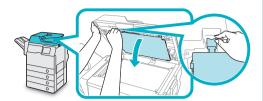

O8 Clean the rollers (a total of eight places) inside the cover under the feeder with a water-moistened cloth. Then, wipe the area with a soft, dry cloth.

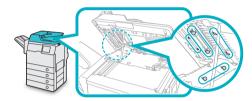

Spin the rollers with your hand while cleaning them.

O9 Close the cover under the feeder.

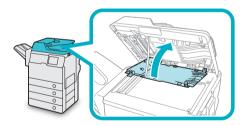

## **A** CAUTION

When closing the cover, be careful not to get your fingers caught, as this may result in personal injury.

10 Gently lower the feeder.

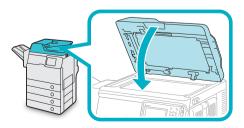

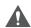

### CAUTION

When lowering the feeder, be careful not to get your fingers caught, as this may result in personal injury.

**11** Gently close the feeder cover.

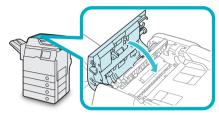

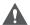

### CAUTION

When closing the cover, be careful not to get your fingers caught, as this may result in personal injury.

## **Consumables**

The following consumables are available from Canon. For more information, contact your local authorized Canon dealer. We recommend that you order paper stock and toner from your local authorized Canon dealer before your stock runs out.

### Recommended Paper

In addition to plain paper (A4, B5, and A5 size), recycled paper, color paper, transparencies (recommended for this machine), labels, and other types of paper stock are available.

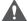

### **CAUTION**

Do not store paper in places exposed to open flames, as this may cause the paper to ignite, resulting in burns or a fire.

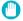

### 

- Some commercially available paper types are not suited for this machine. Contact your local authorized Canon dealer when you need to purchase paper.
- To prevent moisture build-up, tightly wrap any remaining paper in its original package for storage.

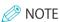

For high-quality printouts, use paper recommended by Canon.

#### Toner

If a message prompting you to replace the toner cartridge appears on the touch panel display, replace the used toner cartridge with a new one. Use only toner cartridges intended for use with this machine.

For optimum print quality, using Canon genuine toner is recommended.

Contact your local authorized Canon dealer to obtain new Canon genuine toner.

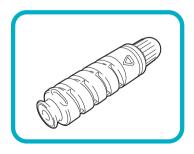

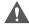

### WARNING

- Do not burn or throw used toner cartridges into open flames, as this may cause the toner remaining inside the cartridges to ignite, resulting in burns or a fire.
- · Do not store toner cartridges in places exposed to open flames, as this may cause the toner to ignite, resulting in burns or a fire.
- If you accidentally spill or scatter toner, carefully wipe up the loose toner with a damp, soft cloth and avoid inhaling any toner dust. Do not use a vacuum cleaner that is not equipped with safety measures to prevent dust explosions to clean up loose toner. Doing so may cause damage to the vacuum cleaner or result in a dust explosion due to static discharge.

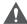

### CAUTION

Keep toner out of the reach of small children. If toner is ingested, consult a physician immediately.

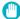

### IMPORTANT

- · Store toner cartridges in a cool location, away from direct sunlight. (The recommended storage conditions are temperatures below 30°C, and humidity below 80%.)
- · Do not store toner cartridges in an upright position.
- [Be careful of counterfeit toners] Please be aware that there are counterfeit Canon toners in the marketplace. Use of counterfeit toner may result in poor print quality or machine performance. Canon is not responsible for any malfunction, accident or damage caused by the use of counterfeit toner.

For more information, see http://www.canon.com/ counterfeit.

### Drum Unit

When you replace the drum unit with a new one, be sure to use only drum units intended for use with the machine.

For optimum print quality, using Canon genuine drum unit is recommended.

| Supported Canon<br>Genuine Drum Unit |
|--------------------------------------|
| Canon NPG-55 Drum<br>Unit            |
| ā                                    |

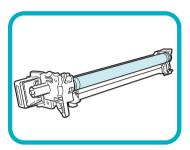

### • Staple Cartridge

| Finisher           | Staple Cartridge<br>(Name/Shape) |
|--------------------|----------------------------------|
| Staple Finisher-R1 | Canon Staple-P1                  |
|                    |                                  |

## When an Error Message/Error Code Is Displayed

### When an Error Message Is Displayed

Error messages may appear on the touch panel display of the machine or the Web browser.

Self-diagnostic error messages appear in the following cases:

- When scanning or printing cannot be performed because of an operational error
- When you need to make a decision or take some action during scanning or printing
- When you need to make a decision or take some action while browsing the network

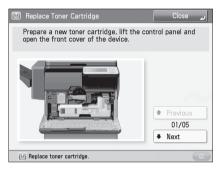

### Example of an Error Message on the Touch Panel Display

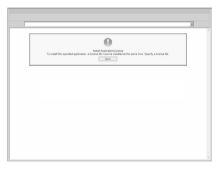

Example of an Error Message on the Web Browser

For information on error messages and instructions on resolving errors, see e-Manual > Problem Solving.

### When an Error Code Is Displayed

If a job or operation does not complete successfully, the error code is displayed on the Details screen for Log on the Status Monitor/Cancel screen.

You can check the error code in the following locations:

 Details screen for Log on the Status Monitor/ Cancel screen:

When a job or operation is not completed normally:

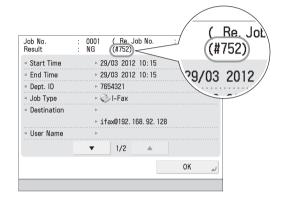

 Results row of the Communication Management Report:

If an error occurs during a send, receive, or fax job, the error code is printed.

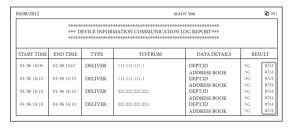

For information on error codes and instructions on resolving errors, see e-Manual > Problem Solving.

## Service Call Message

If a malfunction occurs and the machine cannot operate normally, a screen prompting you to contact your local authorized Canon dealer is displayed.

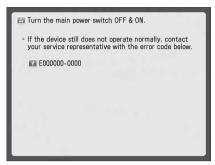

If a screen such as the one above is displayed, contact your local authorized Canon dealer. (See "Contacting Your Local Authorized Canon Dealer," on p. 62.)

When [Limited Func. Mode] is displayed:

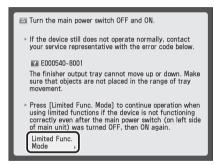

If [Limited Func. Mode] is displayed, you can temporally set the Limited Functions Mode to continue to use the machine until the cause of the malfunction is cleared. (See "Setting the Limited Functions Mode from the Service Call Message Screen," on p. 63.)

If a screen such as the one below is displayed and the print or scan function does not operate normally, some functions may still be available.

 When the print or scan function does not operate normally:

The selected function cannot be used. Press [Main Menu] to return to the Main Menu.

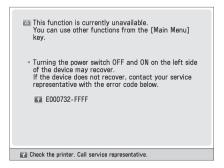

 When a service call message is displayed on the bottom of the screen:

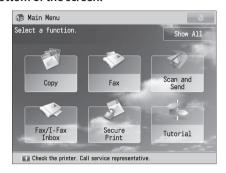

Even if a message prompting you to call your service representative appears on the bottom of the screen, some functions may still be available.

For more information on the available functions, see "Functions Available When the Printer/Scanner Cannot Be Used Due to an Error" on p. 63.

## Contacting Your Local Authorized Canon Dealer

If a screen prompting you to contact your local authorized Canon dealer is displayed, follow the procedure described below.

O1 Turn the main power OFF and then ON.

## IMPORTANT

For instructions on turning ON and OFF the main power of the machine, see "Main Power and Energy Saver Key" on p. 26.

02 If the operation still cannot be performed correctly, turn the main power switch OFF, remove the power plug from the outlet, and contact your local authorized Canon dealer.

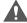

### WARNING

Mishandling the power plug is dangerous. For instructions on handling the power plug, see "Important Safety Instructions," on p. 81.

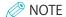

When you contact your local authorized Canon dealer, have the following information available:

- Product name
- Details of the malfunction
- The error code displayed on the touch panel display

## Setting the Limited Functions Mode from the Service Call Message Screen

When [Limited Func. Mode] is displayed, follow the procedures below.

## IMPORTANT

If you turn OFF the main power switch when there is a job waiting to print, that job is erased.

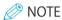

If you set Limited Functions Mode to 'On' from the Service Call Message screen, [Limited Functions Mode] in [Management Settings] (Settings/Registration) is also set to 'On'. (See e-Manual > Security.)

- O1 Press [Limited Func. Mode] → [Yes].
  A message prompting you to restart the machine (turning the main power switch OFF, and then ON) appears.
- ON

  Turn the main power OFF and then
- IMPORTANT

For instructions on turning ON and OFF the main power of the machine, see "Main Power and Energy Saver Key," on p. 26.

## Functions Available When the Printer/ Scanner Cannot Be Used Due to an Error

You can use the following functions even when the Print and Scan functions are restricted.

#### Main Menu Screen

√: Available -: Unavailable

| Available<br>Functions                   | When the Print<br>function is<br>restricted | When the Scan<br>function is<br>restricted |
|------------------------------------------|---------------------------------------------|--------------------------------------------|
| Сору                                     | -                                           | -                                          |
| Fax                                      | <b>√</b> *1                                 | -                                          |
| Scan and Send                            | ✓                                           | -                                          |
| Scan and Store                           | ✓                                           | -                                          |
| Access Stored<br>Files                   | -                                           | <b>√</b> *2                                |
| Fax/I-Fax Inbox                          | -                                           | ✓                                          |
| Secure Print                             | -                                           | $\checkmark$                               |
| Remote Scan                              | ✓                                           | -                                          |
| Web Access                               | ✓                                           | $\checkmark$                               |
| Shortcut to<br>Settings/<br>Registration | -                                           | -                                          |
| Tutorial                                 | ✓                                           | ✓                                          |
| iW Function<br>Flow                      | -                                           | -                                          |
| Other MEAP<br>Applications*3             | ✓                                           | <b>√</b>                                   |

### Touch Panel Display Left Side

✓ : Available -: Unavailable

| Available<br>Functions                 | When the Print<br>function is<br>restricted | When the Scan<br>function is<br>restricted |
|----------------------------------------|---------------------------------------------|--------------------------------------------|
| Quick Menu*4                           | ✓                                           | -                                          |
| The Status<br>Monitor/Cancel<br>Screen | <b>√</b> *5                                 | -                                          |

### Control Panel

✓: Available -: Unavailable

| Available<br>Functions    | When the Print<br>function is<br>restricted | When the Scan<br>function is<br>restricted |
|---------------------------|---------------------------------------------|--------------------------------------------|
| Settings/<br>Registration | -                                           | -                                          |

### Operation From a Computer

✓ : Available -: Unavailable

| Available<br>Functions | When the Print<br>function is<br>restricted | When the Scan<br>function is<br>restricted |
|------------------------|---------------------------------------------|--------------------------------------------|
| Remote UI              | ✓                                           | ✓                                          |
| MEAP<br>Application*3  | ✓                                           | ✓                                          |

- \*1 Sending a fax from a computer is not available.
- \*2 [Add Files (Scan and Store)] on the Edit File screen is not available
- \*3 Available by installing each MEAP application. May not be available depending on the restricted functions.
- \*4 The registered button may not be available depending on the restricted functions.
- \*5 [Print List] on the Job Log screen and [Register] on the Consumable screen are not available.

### IMPORTANT

- A print job is automatically canceled when the Print function is restricted. A scan job is automatically canceled when the Scan function is restricted.
- The machine may not enter the Sleep mode completely when a function is restricted due to an error.

## 

If the target function is restricted due to an error, the function is not available when you use the shortcut key on the left side of the touch panel display or when you use the Quick Menu.

## **Locations of Staple/Paper Jams**

Paper and staple jams may occur in the following parts of the machine. By following the instructions in the applicable section, you can clear staple/paper jams. For details on these procedures, see the e-Manual.

Paper Jams: e-Manual > Problem Solving > Locations of Paper Jams

Staple Jams: e-Manual > Problem Solving > Clearing Staple Jams (For Staple Finisher-R1)

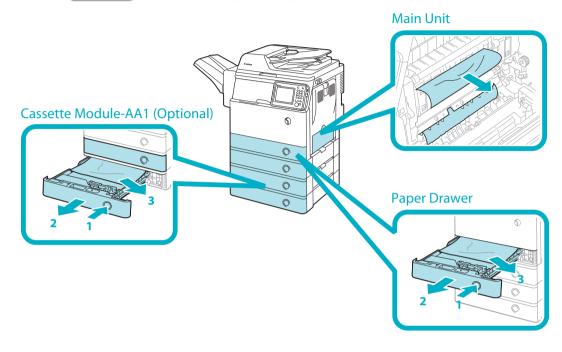

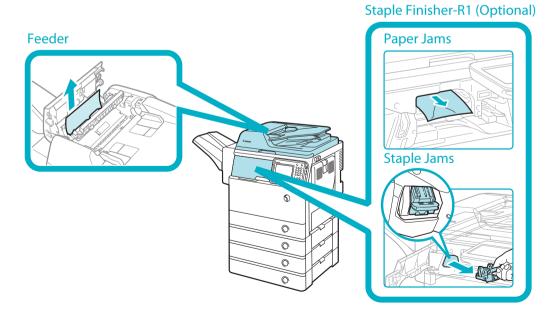

# **Specifications**

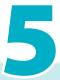

| Specifications         | 68 |
|------------------------|----|
| Main Unit              | 68 |
| Feeder                 | 70 |
| Cassette Module-AA1    | 70 |
| Envelope Cassette-E1   | 70 |
| Staple Finisher-R1     | 71 |
| Copy Card Reader-F1    | 71 |
| Super G3 FAX Board-AM1 | 72 |
| Send Function          | 73 |
| Network Environment    | 75 |
| Printer Settings       | 75 |

# **Specifications**

Specifications are subject to change without notice for product improvement or future release.

## **Main Unit**

| Item                   | Specifications                                                                                                    |  |
|------------------------|----------------------------------------------------------------------------------------------------|--|
| Name                   | Canon imageRUNNER ADVANCE 500i/400i                                                                                                    |  |
| Туре                   | Reader-printer combined, Console                                                                                                    |  |
| Resolution for Reading | 600 x 600 dpi (Black-and-White)<br>300 x 300 dpi (Full Color)                                                                                                    |  |
| Resolution for Writing | 600 x 600 dpi (Copy)<br>1,200 x 1,200 dpi (Print)                                                                                                    |  |
| Number of Tones        | 256                                                                                                    |  |
| Available Paper        | Paper Drawer: Weight: 64 to 105 g/m² Type: Plain 1 (64 to 80 g/m²), Plain 2 (81 to 90 g/m²), Recycled, Color, Pre-Punched, and Heavy 1 (91 to 105 g/m²)                                                                             |  |
|                        | Multi-Purpose Tray: Weight: 64 to 128 g/m² Type: Plain 1 (64 to 80 g/m²), Plain 2 (81 to 90 g/m²), Recycled, Color, Pre-Punched, Bond, Heavy 1 (91 to 105 g/m²), Heavy 2 (106 to 128 g/m²), Labels, Transparency, and Envelopes     |  |
| Acceptable Originals   | Sheet, book, and three dimensional objects (up to 2 kg)                                                                                                    |  |
| Paper Sizes            | Paper Drawer: A4, B5, A5, and Custom size (139.7 mm x 210 mm to 216 mm x 355.6 mm)  Multi-Purpose Tray: A4, B5, A5, Custom size (99 mm x 139.7 mm to 216 mm x 355.6 mm), and Envelopes                                              |  |
| Warm-Up Time*          | After Powering ON (when [Quick Startup Settings for Main Power] is set to 'Off'): 34 seconds or less                                                                                                    |  |
|                        | After Powering ON (when [Quick Startup Settings for Main Power] is set to 'On'): 10 seconds or less                                                                                                    |  |
|                        | The time until key operations can be performed on the touch panel display is 7 seconds or less.  Even if [Quick Startup Settings for Main Power] is set to 'On', the machine does not startup quickly, depending on the situations. |  |
|                        | Returning from the Sleep mode: 10 seconds or less                                                                                                    |  |
|                        | *Activation time may vary, depending on the environment and conditions under which the machine is being used. (At a room temperature of 20 $^{\circ}$ C in all above cases.)                                                        |  |
| First Copy Time        | 5 seconds or less                                                                                                    |  |

| Item                          |                                                                                                    | Specifications                                                                                                    |                                                      |
|-------------------------------|----------------------------------------------------------------------------------------------------|----------------------------------------------------------------------------------------------------|------------------------------------------------------|
| Copy Speed*                   | 1:1 (sheet/minute)                                                                                                    |                                                                                                    |                                                      |
|                               |                                                                                                    | imageRUNNER<br>ADVANCE 500i                                                                                                    | imageRUNNER<br>ADVANCE 400i                          |
|                               | A4                                                                                                    | 50                                                                                                    | 40                                                   |
|                               | B5                                                                                                    | 25                                                                                                    | 25                                                   |
|                               | A5                                                                                                    | 25                                                                                                    | 25                                                   |
|                               | * Except when paper is fed<br>The copy speed may vary,<br>size, and the sending met<br>machine temperature or i<br>pause or become slow. | depending on the settin<br>hod. When continuously                                                                                                    | gs for paper type, paper<br>copying, adjustments for |
| Margin                        | Top: 5.0 mm or less<br>Left and Right: 5.0 mm or<br>Bottom: 5.0 mm or less                                                               | less                                                                                                    |                                                      |
| Magnification                 | Regular paper size:                                                                                                    |                                                                                                    |                                                      |
| Paper Feeding System/Capacity | Copy Ratio: 25 to 400% (in Paper Drawer:                                                                                                 | Same Ratio 1:1  Reduction 1:0.86 (A4 $\rightarrow$ B5) 1:0.81 (B5 $\rightarrow$ A5) 1:0.70 (A4 $\rightarrow$ A5) 1:0.50 1:0.25  Enlargement 1:1.15 (B5 $\rightarrow$ A4) 1:1.22 (A5 $\rightarrow$ B5) 1:1.41 (A5 $\rightarrow$ A4) 1:2.00 1:4.00 11% increment) |                                                      |
|                               | 550 sheets (80 g/m²)<br>Multi-Purpose Tray:<br>100 sheets (80 g/m²)                                                                      |                                                                                                    |                                                      |
| Multiple Copies               | 1 to 999 sheets                                                                                                    |                                                                                                    |                                                      |
| Memory Capacity               | 1.5 GB                                                                                                    |                                                                                                    |                                                      |
| Hard Disk Capacity*           | 160 GB (Used space: 80 GF<br>* The hard disk capacity is                                                                                 | ·                                                                                                    | ure release.                                         |
| Power Source                  | 220 - 240 V AC, 50/60 Hz, 5                                                                                                    | 5.0 A                                                                                                    |                                                      |
| Power Consumption             | Maximum Power Consum 1.6 kW  When the machine is in th 1 W  When the main power sw 0.5 W  * Depending on the system                      | ne Sleep mode*:<br>itch is turned OFF:                                                                                                    | these values may differ.                             |
| Dimensions (H x W x D)        | 633 mm x 560 mm x 567 r                                                                                                    |                                                                                                    | •                                                    |
| Weight                        | Approximately 47.9 kg                                                                                                    |                                                                                                    |                                                      |
| Installation Space (W x D)    | 787 mm x 567 mm<br>(when the multi-purpose                                                                                               | tray is extended)                                                                                                    |                                                      |

## Feeder

| Item                         | Specifications                                                                                                    |  |  |
|------------------------------|----------------------------------------------------------------------------------------------------|--|--|
| Original Feeding Mechanism   | Automatic Document Feeder                                                                                                    |  |  |
| Size and Weight of Originals | Size: A4, A5 and B5                                                                                                    |  |  |
|                              | Weight:                                                                                                    |  |  |
|                              | Black and White Originals:                                                                                                    |  |  |
|                              | 1-sided scanning: 42 to 128 g/m <sup>2</sup> 2-sided scanning: 50 to 128 g/m <sup>2</sup>                                                        |  |  |
|                              | Color Originals:                                                                                                    |  |  |
|                              | 64 to 128 g/m <sup>2</sup>                                                                                                    |  |  |
| Original Tray Capacity       | 100 sheets (80 g/m²)                                                                                                    |  |  |
| Original Scanning Speed      | Copying: 1-sided scanning: 50 sheets/minute (A4 in Black-and-White at 600 dpi)                                                                   |  |  |
|                              | Scanning: 1-sided scanning: 50 sheets/minute (A4 in Black-and-White at 600 dpi/Color at 300 dpi) 25 sheets/minute (A4 in Color at 600 x 300 dpi) |  |  |

## **Cassette Module-AA1**

| Item                                   | Specifications                                                       |  |  |
|----------------------------------------|----------------------------------------------------------------------|--|--|
| Paper Sizes                            | A4, B5, A5, and Custom size (139.7 mm x 210 mm to 216 mm x 355.6 mm) |  |  |
| Paper Drawers Capacity                 | 550 sheets (80 g/m²)                                                 |  |  |
| Power Source/Maximum Power Consumption | From the main unit/Approximately 20 W                                |  |  |
| Dimensions (H x W x D)                 | 119 mm x 540 mm x 500 mm                                             |  |  |
| Weight                                 | Approximately 7.7 kg                                                 |  |  |

## **Envelope Cassette-E1**

| ltem                   | Specifications                       |
|------------------------|--------------------------------------|
| Acceptable Envelopes   | COM10 No.10, Monarch, DL, and ISO-C5 |
| Capacity               | 50 sheets                            |
| Feeding Speed          | 12 cpm                               |
| Dimensions (H x W x D) | 96 mm x 540 mm x 480 mm              |
| Weight                 | Approximately 2.5 kg                 |

## Staple Finisher-R1

| ltem                                               | Specifications                                                                                                    |  |  |
|----------------------------------------------------|----------------------------------------------------------------------------------------------------|--|--|
| Paper Size/Weight/Type                             | Size:<br>A4, B5, A5, Custom size (99 mm x 139.7 mm to 216 mm x 355.6 mm), and<br>Envelopes                                                                                           |  |  |
|                                                    | Weight:<br>64 to 128 g/m <sup>2</sup>                                                                                                    |  |  |
|                                                    | Type: Plain 1 (64 to 80 g/m²), Plain 2 (81 to 90 g/m²), Recycled, Color, Pre-Punched, Bond, Heavy 1 (91 to 105 g/m²), Heavy 2 (106 to 128 g/m²), Labels, Transparency, and Envelopes |  |  |
| Capacity Per Tray                                  | No finishing set, Collate, Group mode:<br>500 sheets (or 73.5 mm in height)                                                                                                    |  |  |
|                                                    | Collate + Offset, Group + Offset mode:<br>500 sheets (or 73.5 mm in height)                                                                                                    |  |  |
|                                                    | Staple mode:<br>20 sets (or 73.5 mm in height)                                                                                                    |  |  |
| Max. Stapling Capacity                             | Corner Staple mode: 64 to 90 g/m²: 50 sheets 91 to 105 g/m²: 50 sheets 106 to 128 g/m²: 30 sheets                                                                                    |  |  |
| Power Source/Maximum Power Consumption             | From the main unit/Approximately 50 W                                                                                                    |  |  |
| Dimensions (H x W x D)                             | 263 mm x 798 mm x 395 mm                                                                                                    |  |  |
| Weight                                             | Approximately 10.5 kg                                                                                                    |  |  |
| Installation Space Including the Main Unit (W x D) | 1,182 mm x 567 mm (when the multi-purpose tray is extended)                                                                                                    |  |  |

## **Copy Card Reader-F1**

| ltem                            | Specifications                                                 |  |  |
|---------------------------------|----------------------------------------------------------------|--|--|
| Available Cards                 | Magnetic                                                       |  |  |
| Card Readout Method             | Magnetic readout                                               |  |  |
| Magnetic Card Reading Direction | Face up                                                        |  |  |
| Store/Replay                    | Replay                                                         |  |  |
| Power Source                    | From the main unit                                             |  |  |
| Dimensions (H x W x D)          | 40 mm x 88 mm x 96 mm (excluding the attachment kit and cable) |  |  |
| Weight                          | Approximately 200 g (including the attachment kit and cable)   |  |  |

## **Super G3 FAX Board-AM1**

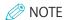

Specifications remain the same even when the Super G3 2nd Line Fax Board is installed.

| ltem                                      | Specifications                                                                                                    |  |  |
|-------------------------------------------|----------------------------------------------------------------------------------------------------|--|--|
| Telephone Line Used*1                     | Public Switched Telephone Network                                                                                                    |  |  |
| Scan Line Density (Scan,<br>Transmission) | Normal: 8 pels*2/mm x 3.85 line/mm  Fine: 8 pels*2/mm x 7.7 line/mm  Super-Fine: 8 pels*2/mm x 15.4 line/mm  Ultra-Fine: 16 pels*2/mm x 15.4 line/mm |  |  |
| Transmission Speed                        | Super G3: 33.6 kbps, G3: 14.4 kbps                                                                                                    |  |  |
| Compression Method                        | MH, MR, MMR, JBIG                                                                                                    |  |  |
| Transmission Type                         | Super G3, G3                                                                                                    |  |  |
| Sending Original Sizes                    | A4, B5 <sup>*3</sup> and A5 <sup>*3</sup>                                                                                                    |  |  |
| Receiving Paper Sizes                     | A3, B4, A4, B5 and A5                                                                                                    |  |  |
| Transmission Times                        | JBIG: Approximately 2.6 seconds                                                                                                    |  |  |
| Auto Dial Function                        | Address Book: 1,800 destinations (including destinations stored in one-touch buttons)                                                                |  |  |
| Image Memory                              | Approximately 6,000 pages                                                                                                    |  |  |

<sup>\*1</sup> When using an IP telephone service, facsimile communication may not be performed normally via an IP telephone line. It is recommended to use facsimile communication via a general telephone (Public Switched Telephone Network) line.

<sup>\*2</sup> Pels stands for picture elements (pixels).

<sup>\*3</sup> Sent as A4

## **Send Function**

#### Scan Features

| Item                                |                                                                                                    | Specifications                                                                                                    |  |  |
|-------------------------------------|----------------------------------------------------------------------------------------------------|----------------------------------------------------------------------------------------------------|--|--|
| Communication Protocol              | FTP (TCP                                                                                                    | FTP (TCP/IP), SMB (TCP/IP), WebDAV                                                                                                    |  |  |
| Data Format                         | TIFF, JPE                                                                                                    | TIFF, JPEG, PDF, XPS, OOXML (PowerPoint)                                                                                                    |  |  |
| Resolution                          | 100 x 10<br>x 300 dp                                                                                                    | Black-and-White:<br>100 x 100 dpi, 150 x 150 dpi, 200 x 100 dpi, 200 x 200 dpi, 200 x 400 dpi, 300<br>x 300 dpi, 400 x 400 dpi, 600 x 600 dpi                                                                                      |  |  |
|                                     | Color: 100 x 10                                                                                                    | 0 dpi, 150 x 150 dpi, 200 x 100 dpi, 200 x 200 dpi, 300 x 300 dpi                                                                                                    |  |  |
| System Environment                  | SP2, Win<br>Window                                                                                                    | s XP Professional SP3, Windows Server 2003 R2 SP2, Windows Vista<br>dows Server 2008 SP2, Windows Server 2008 R2 SP2, Windows 7,<br>s 8, Windows Server 2012, Solaris 10, Mac OS X 10.4.x/10.5.x/10.6.x/<br>0.8.x, Red Hat Linux 9 |  |  |
| Interface                           | 1000BAS                                                                                                    | 1000BASE-T, 100BASE-TX, 10BASE-T                                                                                                    |  |  |
| Color Mode                          | Automatic-Color Select (Full Color/Grayscale), Automatic-Color Select (Full Color/Black-and-White), Full Color, Grayscale, Black-and-White |                                                                                                    |  |  |
| Original Type                       | Text, Tex                                                                                                    | t/Photo, Photo                                                                                                    |  |  |
| Other                               | Preview,                                                                                                    | Preview, Browse Windows (SMB) File Server                                                                                                    |  |  |
| Optional PDF/XPS/OOXML<br>Functions | PDF                                                                                                    | Compact, Trace and Smooth, Encryption, OCR, Device Signature, User Signature, Optimization for Web*, PDF/A-1b, Reader Extensions                                                                                                   |  |  |
|                                     | XPS                                                                                                    | Compact, OCR, Device Signature, User Signature                                                                                                    |  |  |
|                                     | OOXML                                                                                                    | PowerPoint, OCR                                                                                                    |  |  |

<sup>\*</sup> PDF files optimized for Web viewing.

#### ● E-Mail and I-Fax Features

| Item                                              |                                         | Specifications                                                                                                    |  |
|---------------------------------------------------|-----------------------------------------|----------------------------------------------------------------------------------------------------|--|
| Communication Protocol                            | SMTP, POP3                              | SMTP, POP3                                                                                                    |  |
| I-Fax Communication Mode                          | Simple, Full                            |                                                                                                    |  |
| Resolution                                        | For Sending E-mail<br>(Black-and-White) | 100 x 100 dpi, 150 x 150 dpi, 200 x 100 dpi, 200 x 200 dpi, 200 x 400 dpi, 300 x 300 dpi, 400 x 400 dpi, 600 x 600 dpi            |  |
|                                                   | For Sending E-mail (Color)              | 100 x 100 dpi, 150 x 150 dpi, 200 x 100 dpi, 200 x 200 dpi, 300 x 300 dpi                                                         |  |
|                                                   | For Sending I-Fax (Black-and-White)     | 200 x 100 dpi, 200 x 200 dpi, 200 x 400 dpi*1, 300 x 300 dpi*1, 400 x 400 dpi*1, 600 x 600 dpi*1                                  |  |
| Format                                            | E-mail                                  | TIFF, JPEG, PDF, XPS, OOXML (PowerPoint)                                                                                          |  |
|                                                   | I-Fax<br>(Black-and-White)              | TIFF (MH, MR*1, MMR*1)                                                                                                    |  |
| Original Size                                     | E-mail                                  | A4, B5 and A5                                                                                                    |  |
|                                                   | I-Fax                                   | A4, B5*2 and A5*2                                                                                                    |  |
| Server Software                                   |                                         | Microsoft Exchange 2003 SP2, Microsoft Exchange 2007 SP2, Sendmail 8.14.4, Lotus Domino R7.0                                      |  |
| Other                                             | Searches a destinat                     | Searches a destination via the LDAP Server, Preview                                                                               |  |
| Optional PDF/XPS/OOXML<br>Functions (E-mail only) | PDF                                     | Compact, Trace and Smooth, Encryption, OCR, Device Signature, User Signature, Optimization for Web*3, PDF/A-1b, Reader Extensions |  |
|                                                   | XPS                                     | Compact, OCR, Device Signature, User Signature                                                                                    |  |
|                                                   | OOXML                                   | PowerPoint, OCR                                                                                                    |  |

<sup>\*1</sup> Available after setting RX conditions of the destination.

<sup>\*2</sup> Sent as A4.

<sup>\*3</sup> PDF files optimized for Web viewing.

## **Network Environment**

#### Hardware Specifications

| Network Interface   10Base-T/100Base-T(X/1000Base-T (RJ-45) | Network Interface |
|-------------------------------------------------------------|-------------------|
|-------------------------------------------------------------|-------------------|

#### Software Specifications

| Protocol Supported |                     |                                                                        |  |  |  |
|--------------------|---------------------|------------------------------------------------------------------------|--|--|--|
| TCP/IP             | Frame type:         | Ethernet II                                                            |  |  |  |
|                    | Print applications: | LPD/Raw/IPP/IPPS/FTP/WSD                                               |  |  |  |
| IPX/SPX            | Frame type:         | Ethernet II/Ethernet 802.2/Ethernet 802.3/Ethernet SNAP/Auto<br>Detect |  |  |  |
|                    | Print applications: | Bindery PServer/NDS PServer/RPrinter/NPrinter                          |  |  |  |

## **Printer Settings**

#### Software Specifications

| Command Language | PCL5e, PCL6, PostScript 3                                                                                                    |                                                                                                    |  |  |
|------------------|----------------------------------------------------------------------------------------------------|----------------------------------------------------------------------------------------------------|--|--|
| Resident Fonts   | PCL:                                                                                                    | 93 Scalable fonts, 2 OCR fonts, 10 Bitmap fonts, and AndaleFont* (Japanese, Korean, Simplified Chinese, Traditional Chinese) |  |  |
|                  | PS:                                                                                                    | 136 Scalable fonts                                                                                                    |  |  |
| Printable Area   | PCL5e, PCL6:                                                                                                    | Reduced to 4.23 mm from the top, bottom, left, and right edges the paper.                                                    |  |  |
|                  | PostScript 3:                                                                                                    | Reduced to 2.5 mm from the top, bottom, left, and right edges of the paper.                                                  |  |  |
|                  | • When printing in the 0 mm mode, the upper margin becomes 2.5 mm, the lower margin becomes 2.5 mm, and the side margins both become 2.5 mm. The printable area is enlarged. |                                                                                                    |  |  |

<sup>\*</sup> The optional PCL International Font Set needs to be activated to use Andale® and WorldType® Collection, or Andale Mono WT.

## **Legal Notices**

#### **Product Name**

Safety regulations require the product's name to be registered. In some regions where this product is sold, the following name(s) in parenthesis may be registered instead.

imageRUNNER ADVANCE 500i/400i (F190400)

### **EMC requirements of EC Directive**

This equipment conforms with the essential EMC requirements of EC Directive. We declare that this product conforms with the EMC requirements of EC Directive at nominal mains input 230 V, 50 Hz although the rated input of the product is 220 to 240 V, 50/60 Hz. Use of shielded cable is necessary to comply with the technical EMC requirements of EC Directive.

#### **Laser Safety**

This Product is certified as a Class 1 laser product under IEC60825-1:2007 and EN60825-1:2007. This means that the product does not produce hazardous laser radiation.

Since radiation emitted inside the product is completely confined within protective housings and external covers, the laser beam cannot escape from the machine during any phase of user operation.

Do not remove protective housings or external covers, except as directed by the equipment's manual.

#### **Additional Information**

When servicing or adjusting the optical system of the product, be careful not to place screwdrivers or other shiny objects in the path of the laser beam. Also, accessories such as watches and rings should be removed before working on the product.

The reflected beam, even though visible or invisible, can permanently damage your eyes.

The label shown below is attached to the paper drawer's right cover and toner supply port cover.

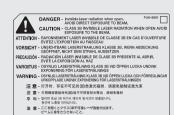

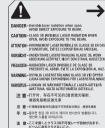

This Product has been classified under IEC60825-1:2007 and EN60825-1:2007, which conform to the following classes;

CLASS 1 LASER PRODUCT LASER KLASSE 1

APPAREIL Á LASER DE CLASSE 1 APPARECCHIO LASER DI CLASSE 1 PRODUCTO LÁSER DE CLASE 1 APARELHO A LASER DE CLASSE 1 LUOKAN 1 LASER-TUOTE

LASERPRODUKT KLASS 1

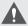

#### CAUTION

Use of controls, adjustments, or performance of procedures other than those specified in the manuals for this machine may result in hazardous radiation exposure.

## **IPv6 Ready Logo**

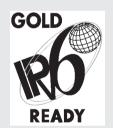

The protocol stack included in this machine has obtained the IPv6 Ready Logo Phase-2 established by the IPv6 Forum.

#### **WEEE Directive / Rule**

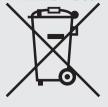

-European Union (and EEA) only-

This symbol attached on the product is according to the WEEE Directive (2002/96/EC).

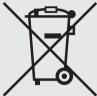

-India only-

This product is not to be disposed of with your household waste, according to the e-waste (Management and Handling) Rules, 2011. This product should be handed over to a designated collection point, e.g., to an authorized collection site for recycling waste electrical and electronic equipment (EEE). Improper handling of this type of waste could have a possible negative impact on the environment and human health due to potentially hazardous substances that are generally associated with EEE. At the same time, your cooperation in the correct disposal of this product will contribute to the effective usage of natural resources. For more information regarding return and recycling of WEEE products, please visit <a href="http://www.canon.co.in/environment">http://www.canon.co.in/environment</a>.

Also, this product complies with the "India E-waste Rule 2011" and prohibits use of lead, mercury, hexavalent chromium, polybrominated biphenyls or polybrominated diphenyl ethers in concentrations exceeding 0.1 % by weight and 0.01 % by weight for Cadmium, except for the exemptions set in Schedule II of the Rule.

# Information Security Standard (IEEE 2600)

This machine is compliant with IEEE Std 2600™ - 2008 (hereinafter referred to as IEEE 2600), a global information security standard for multifunction peripherals and printers, and is able to achieve the security requirements defined in IEEE 2600.\*

For information on how this machine meets the security requirements defined in IEEE 2600, see e-Manual > Security > IEEE 2600 Security Standard.

\* IEEE 2600.1 CC Authentication has not been obtained for this machine by itself.

## Copyright

Copyright 2013 by Canon Inc. All rights reserved.

No part of this publication may be reproduced or transmitted in any form or by any means, electronic or mechanical, including photocopying and recording, or by any information storage or retrieval system without the prior written permission of Canon Inc.

This product includes software and/or software modules that are licensed by Canon Inc. or its licensors from third parties. Use and distribution of this software and/or software modules are subject to conditions (a) through (c) below.

(a)

UFST: Copyright © 1989 - 1996, 1997, 2003, 2004, 2008, all rights reserved, by Monotype Imaging Inc.

(b)

Copyright © Unpublished Work of Novell, Inc. All Rights Reserved.

(c)

Portions of this software are copyright © 2007 The FreeType Project (www.freetype.org). All rights reserved.

## **Third Party Software**

This product includes third-party software modules. Use and distribution of this software modules, including any updates of such software modules (collectively, the "SOFTWARE") are subject to conditions (1) through (9) below.

(1) You agree that you will comply with any applicable export control laws, restrictions or regulations of the countries involved in the event that this product including the SOFTWARE is shipped, transferred or exported into any country.

- (2) Rights holders of the SOFTWARE retain in all respects the title, ownership and intellectual property rights in and to the SOFTWARE. Except as expressly provided herein, no license or right, expressed or implied, is hereby conveyed or granted by rights holders of the SOFTWARE to you for any intellectual property of rights holders of the SOFTWARE.
- (3) You may use the SOFTWARE solely for use with the Canon product you purchased (the "PRODUCT").
- (4) You may not assign, sublicense, market, distribute, or transfer the SOFTWARE to any third party without prior written consent of rights holders of the SOFTWARE.
- (5) Notwithstanding the foregoing, you may transfer the SOFTWARE only when (a) you assign all of your rights to the PRODUCT and all rights and obligations under the conditions to transferee and (b) such transferee agrees to be bound by all these conditions.
- (6) You may not decompile, reverse engineer, disassemble or otherwise reduce the code of the SOFTWARE to human readable form.
- (7) You may not modify, adapt, translate, rent, lease or loan the SOFTWARE or create derivative works based on the SOFTWARE.
- (8) You are not entitled to remove or make separate copies of the SOFTWARE from the PRODUCT.
- (9) The human-readable portion (the source code) of the SOFTWARE is not licensed to you.

Notwithstanding (1) through (9) above, in case the other conditions accompany third-party software modules, these software modules are subject to the other conditions.

# The Software Subjected to the Other Conditions

Please refer to eManual on a CD-ROM bundled with this product, for more detail and corresponding license conditions.

If you need source code of certain Software, under respective Licenses, used for this product, please send email with the following information in English or Japanese at: <oipossg@canon.co.jp>

- Name of the model that you purchased.
- Product ID number labeled on the back of the main unit.

Please refer to eManual on a CD-ROM bundled with this product, for more detail and corresponding license conditions.

#### **Disclaimers**

The information in this document is subject to change without notice.

CANON INC. MAKES NO WARRANTY OF ANY KIND WITH REGARD TO THIS MATERIAL, EITHER EXPRESS OR IMPLIED, EXCEPT AS PROVIDED HEREIN, INCLUDING WITHOUT LIMITATION, THEREOF, WARRANTIES AS TO MARKETABILITY, MERCHANTABILITY, FITNESS FOR A PARTICULAR PURPOSE OR USE, OR NON-INFRINGEMENT. CANON INC. SHALL NOT BE LIABLE FOR ANY DIRECT, INCIDENTAL, OR CONSEQUENTIAL DAMAGES OF ANY NATURE, OR LOSSES OR EXPENSES RESULTING FROM THE USE OF THIS MATERIAL.

# Legal Limitations on the Usage of Your Product and the Use of Images

Using your product to scan, print or otherwise reproduce certain documents, and the use of such images as scanned, printed or otherwise reproduced by your product, may be prohibited by law and may result in criminal and/or civil liability. A non-exhaustive list of these documents is set forth below. This list is intended to be a guide only. If you are uncertain about the legality of using your product to scan, print or otherwise reproduce any particular document, and/or of the use of the images scanned, printed or otherwise reproduced, you should consult in advance with your legal advisor for guidance.

- Paper Money
- Travelers Checks
- Money Orders
- Food Stamps
- · Certificates of Deposit
- Passports
- Postage Stamps (canceled or uncanceled)
- Immigration Papers
- · Identifying Badges or Insignias
- Internal Revenue Stamps (canceled or uncanceled)
- Selective Service or Draft Papers
- Bonds or Other Certificates of Indebtedness
- Checks or Drafts Issued by Governmental Agencies
- Stock Certificates
- Motor Vehicle Licenses and Certificates of Title
- Copyrighted Works/Works of Art without Permission of Copyright Owner

### Super G3

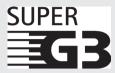

Super G3 is a phrase used to describe the new generation of fax machines that use ITU-T V.34 standard 33.6 Kbps\* modems. Super G3 High Speed Fax

machines allow transmission times of approximately 3 seconds\* per page which results in reduced telephone line charges.

\* Approximately 3 seconds per page fax transmission time based on CCITT/ITU-T No.1 Chart, (JBIG, Standard Mode) at 33.6 Kbps modem speed. The Public Switched Telephone Network (PSTN) currently supports 28.8 Kbps modem speeds or slower, depending on telephone line conditions.

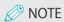

The fax function is available only if the FAX Board is installed.

# Important Safety Instructions

Please read these "Important Safety Instructions" thoroughly before operating the machine. As these instructions are intended to prevent injury to the user or other persons or destruction of property, always pay attention to these instructions. Also, since it may result in unexpected accidents or injuries, do not perform any operation unless otherwise specified in the manual. Improper operation or use of this machine could result in personal injury and/or damage requiring extensive repair that may not be covered under your Limited Warranty.

#### Installation

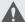

#### WARNING

- Never block the ventilation slots and louvers on the machine. These openings are provided for proper ventilation of working parts inside the machine. Blocking these openings can cause the machine to overheat. Never place the machine on a soft surface, such as a sofa or rug.
- Do not install the machine in the following locations:
- A damp or dusty location
- A location near water faucets or water
- A location exposed to direct sunlight
- A location subject to high temperatures
- A location near open flames
- Do not install the machine near alcohol, paint thinner, or other flammable substances. If flammable substances come into contact with electrical parts inside the machine, it may result in a fire or electrical shock.
- Do not place the following items on the machine. If these items come into contact with a highvoltage area inside the machine, it may result in a fire or electrical shock.
  - If these items are dropped or spilled inside the machine, immediately turn OFF the main power switch, and disconnect the power cord from the power outlet. Then, contact your local authorized Canon dealer.
  - Necklaces and other metal objects
- Cups, vases, flowerpots, and other containers filled with water or liquids

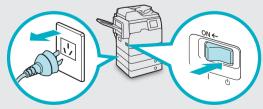

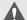

#### **CAUTION**

Do not install the machine in unstable locations, such as unsteady platforms or inclined floors, or in locations subject to excessive vibrations, as this may cause the machine to fall or tip over, resulting in personal injury.

### **Power Supply**

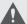

#### WARNING

- Do not damage or modify the power cord. Also, do not place heavy objects on the power cord, or pull on or excessively bend it, as this could cause electrical damage and result in a fire or electrical
- Keep the power cord away from a heat source; failure to do this may cause the power cord coating to melt, resulting in a fire or electrical shock.
- Do not connect or disconnect the power cord with wet hands, as this may result in electrical shock.
- Do not connect the power cord to a multiplug power strip, as this may cause a fire or electrical shock.
- Do not bundle up or tie the power cord in a knot, as this may result in a fire or electrical shock.
- Insert the power plug completely into the power outlet, as failure to do so may result in a fire or electrical shock.
- Do not use power cords other than the power cord provided, as this may result in a fire or electrical
- · As a general rule, do not use extension cords. Using an extension cord may result in a fire or electrical shock.
- Do not use power supplies with voltages other than those specified herein, as this may result in a fire or electrical shock.
- · Always grasp the power plug when disconnecting the power cord. Pulling on the power cord may expose or snap the core wire, or otherwise damage the power cord. If the power cord is damaged, this could cause current to leak, resulting in a fire or electrical shock.

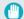

#### IMPORTANT

Leave sufficient space around the power plug so that it can be unplugged easily. If objects are placed around the power plug, you will be unable to unplug it in an emergency.

#### **Handling**

## A

#### WARNING

- Do not attempt to disassemble or modify the machine. There are high-temperature and high-voltage components inside the machine which may result in a fire or electrical shock.
- If the machine makes strange noises, or gives off smoke, heat, or strange smells, immediately turn OFF the main power switch, and disconnect the power cord from the power outlet. Then, contact your local authorized Canon dealer. Continued use of the machine in this condition may result in a fire or electrical shock.
- Do not use highly flammable sprays near the machine. If gas from these sprays comes into contact with the electrical components inside the machine, it may result in a fire or electrical shock.
- To avoid damage to the power cord and creating a fire hazard, always turn OFF the main power switch, and unplug the interface cable when moving the machine. Otherwise, the power cord or interface cable may be damaged, resulting in a fire or electrical shock.
- Make sure that the power plug is firmly inserted into the power outlet if the machine was moved.
   Do not use the machine while the connection is loose, as doing so may cause a fire.
- Do not drop paper clips, staples, or other metal objects inside the machine. Also, do not spill water, liquids, or flammable substances (alcohol, benzene, paint thinner, etc.) inside the machine. If these items come into contact with a high-voltage area inside the machine, it may result in a fire or electrical shock. If these items are dropped or spilled inside the machine, immediately turn OFF the main power switch, and disconnect the power cord from the power outlet. Then, contact your local authorized Canon dealer.

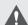

#### **CAUTION**

- Do not place heavy objects on the machine, as they may tip over or fall resulting in personal injury.
- Close the feeder gently to avoid catching your hands, as this may result in personal injury.

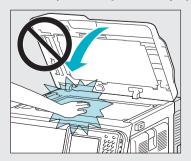

- Do not press down hard on the feeder when using the platen glass to make copies of thick books.
   Doing so may damage the platen glass and result in personal injury.
- Do not touch the finisher while the machine is printing, as this may result in personal injury.
- Paper that has just been output from the machine may be hot. Be careful when removing or aligning paper from the output tray. Touching paper right after it is output may result in low-temperature burns.
- Do not place your hands, hair, clothing, etc., near the exit and feed rollers. Even if the machine is not in operation, your hands, hair, or clothing may get caught in the rollers, which may result in personal injury or damage if the machine suddenly starts printing.
- Do not place your hands in the part of the tray where stapling is performed (near the rollers) when a finisher is attached, as this may result in personal injury.

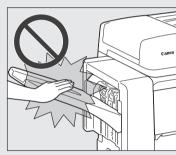

**Staple Finisher-R1** 

- Do not insert your hand into the machine while the paper drawer is removed, as this may result in personal injury.
- The laser beam can be harmful to human bodies.
   Since radiation emitted inside the product is completely confined within protective housings and external covers, the laser beam cannot escape from the machine during any phase of user operation. Read the following remarks and instructions for safety.
  - Never open covers other than those instructed in the manuals for this machine.
  - Do not remove the following caution label which is attached to the machine. If the label has been removed, contact your local authorized Canon dealer.

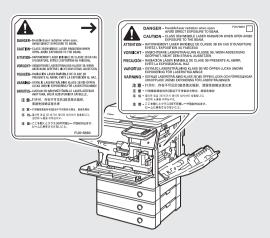

- If the laser beam escapes from the machine, exposure may cause serious damage to your eyes.
- Controlling, adjusting, or operating the machine in ways not mentioned in the manuals for this machine may cause dangerous radiation to escape from the machine.

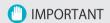

Press (C) (Energy Saver) for safety when the machine will not be used for a long period of time, such as overnight. Also, turn OFF the main power switch, and disconnect the power cord for safety when the machine will not be used for an extended period of time, such as during consecutive holidays.

## **Maintenance and Inspections**

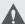

#### WARNING

- · When cleaning the machine, first turn OFF the main power switch, then disconnect the power cord. Failure to observe these steps may result in a fire or electrical shock.
- Disconnect the power cord from the power outlet regularly, and clean the area around the base of the power plug's metal pins and the power outlet with a dry cloth to ensure that all dust and grime is removed. If the power cord is connected for a long period of time in a damp, dusty, or smoky location, dust can build up around the power plug and become damp. This may cause a short circuit and result in a fire.
- Clean the machine using a slightly dampened cloth with a mild detergent mixed with water. Do not use alcohol, benzene, paint thinner, or other flammable substances. Check detergent for flammability prior to use. If flammable substances come into contact with a high-voltage area inside the machine, it may result in a fire or electrical shock.

- There are some areas inside the machine which are subject to high-voltages. When removing jammed paper or when inspecting the inside of the machine, do not allow necklaces, bracelets, or other metal objects to touch the inside of the machine, as this may result in burns or electrical shock.
- Do not burn or throw used toner cartridges into open flames, as this may cause the toner remaining inside the cartridges to ignite, resulting in burns or a fire.
- · Make sure that the power plug is firmly inserted into the power outlet after cleaning the machine. Do not use the machine while the connection is loose, as doing so may cause a fire.
- · Check the power cord and power plug regularly. If the following conditions occur, contact your local authorized Canon dealer, as the condition may cause a fire:
  - There are burn marks on the power plug.
  - The blade on the power plug is deformed or broken.
  - The power goes OFF and ON when the power cord is bent.
  - There are cuts, cracks, or indentations on the power cord.
  - A part of the power cord becomes hot.
- Check the power cord and power plug regularly to make sure that they are not handled in the following manner, as this may result in a fire or electrical shock:
  - The connection part of the power plug is loose.
  - Stress is being applied to the power cord by a heavy object or by affixing it with staples.
  - The power plug is loose.
  - The power cord is tied in a bundle.
- The power cord protrudes into a walkway.
- The power cord is in front of a heater.

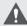

#### CAUTION

• The fixing unit and its surroundings inside the machine may become hot during use. When removing jammed paper or when inspecting the inside of the machine, do not touch the fixing unit and its surroundings, as doing so may result in burns or electrical shock.

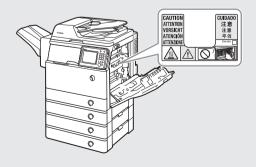

- When removing jammed paper or when inspecting the inside of the machine, do not expose yourself to the heat emitted from the fixing unit and its surroundings for a prolonged period of time. Doing so may result in low temperature burns, even though you did not touch the fixing unit and its surroundings directly.
- If a paper jam occurs, follow the directions on the touch panel display to remove any jammed paper from inside the machine. Do not insert your fingers into any parts not indicated on the touch panel display, as doing so may result in personal injury or burns.
- When removing jammed paper or replacing the toner cartridge, take care not to allow the toner to come into contact with your hands or clothing, as this will dirty your hands or clothing. If they become dirty, wash them immediately with cold water. Washing them with warm water will set the toner, and make it impossible to remove the toner stains.
- When removing paper which has become jammed inside the machine, remove the jammed paper gently to prevent the toner on the paper from scattering and getting into your eyes or mouth. If the toner gets into your eyes or mouth, wash them immediately with cold water and immediately consult a physician.
- When removing jammed originals or paper which has become jammed inside the machine, take care not to cut your hands or injure yourself on the edges of the originals or paper. If you cannot remove the paper, contact your local authorized Canon dealer.
- When removing a used toner cartridge, remove the cartridge carefully to prevent the toner from scattering and getting into your eyes or mouth. If the toner gets into your eyes or mouth, wash them immediately with cold water and immediately consult a physician.
- Do not dismantle the toner cartridge, as doing so may cause toner to fly out and enter your eyes or mouth. If toner gets into your eyes or mouth, wash them immediately with cold water and immediately consult a physician.
- If toner escapes from the toner cartridge, make sure not to ingest the toner or allow it to directly touch your skin. If toner touches your skin, wash it away with soap and water. If your skin still feels irritated after washing it, or you ingest toner, consult a doctor immediately.

#### **Consumables**

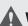

#### WARNING

- Do not burn or throw used toner cartridges into open flames, as this may cause the toner remaining inside the cartridges to ignite, resulting in burns or a fire.
- Do not store toner cartridges or copy paper in places exposed to open flames, as this may cause the toner or paper to ignite, resulting in burns or a fire.
- If you accidentally spill or scatter toner, carefully wipe up the loose toner with a damp, soft cloth and avoid inhaling any toner dust. Do not use a vacuum cleaner that is not equipped with safety measures to prevent dust explosions to clean up loose toner. Doing so may cause damage to the vacuum cleaner or result in a dust explosion due to static discharge.

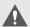

#### **CAUTION**

- Keep toner and other consumables out of the reach of small children. If these items are ingested, consult a physician immediately.
- Do not dismantle the toner cartridge, as doing so may cause toner to fly out and enter your eyes or mouth. If toner gets into your eyes or mouth, wash them immediately with cold water and immediately consult a physician.
- If toner escapes from the toner cartridge, make sure not to ingest the toner or allow it to directly touch your skin. If toner touches your skin, wash it away with soap and water. If your skin still feels irritated after washing it, or you ingest toner, consult a doctor immediately.
- When discarding used toner cartridges, put the cartridges into a bag to prevent the toner remaining inside the cartridges from scattering, and dispose of them in a location away from open flames.

## **Other Warnings**

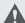

#### **M** WARNING

For cardiac pacemaker users:

This product emits low level magnetic flux. If you use a cardiac pacemaker and feel abnormalities, please move away from the product and consult your doctor.

# Canon

#### **CANON INC.**

30-2, Shimomaruko 3-chome, Ohta-ku, Tokyo 146-8501, Japan

#### **CANON U.S.A., INC.**

One Canon Park, Melville, NY 11747, U.S.A.

#### **CANON CANADA INC.**

6390 Dixie Road Mississauga, Ontario L5T 1P7, Canada

#### **CANON EUROPA N.V.**

Bovenkerkerweg 59, 1185 XB Amstelveen, The Netherlands (See http://www.canon-europe.com/ for details on your regional dealer)

#### **CANON LATIN AMERICA, INC.**

703 Waterford Way Suite 400 Miami, Florida 33126 U.S.A.

#### **CANON AUSTRALIA PTY. LTD**

1 Thomas Holt Drive, North Ryde, Sydney, N.S.W. 2113, Australia

#### **CANON CHINA CO., LTD**

15F Jinbao Building No.89 Jinbao Street, Dongcheng District, Beijing 100005, China

#### **CANON SINGAPORE PTE. LTD.**

1 HarbourFront Avenue #04-01 Keppel Bay Tower, Singapore 098632

#### **CANON HONGKONG CO., LTD**

19/F., The Metropolis Tower, 10 Metropolis Drive, Hunghom, Kowloon, Hong Kong

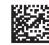

FT6-0270 (010) XXXXXXXXXXX © CANON INC. 2013 PRINTED IN THAILAND